### **PRESENTATION DE L'ENVIRONNEMENT D'ACCESS**

#### **QUE PEUT-ON FAIRE AVEC ACCESS ?**

Access est un Système de Gestion de Bases de Données (SGBD) qui permet d'organiser des données de tous types. Après leur saisie, ces données pourront être triées, classées et combinées à des fins d'analyse ou pour faire ressortir certaines tendances, exemples : Gérer un stock, réaliser les bulletins de paye des salariés, réaliser les états des fonctionnaires ...

#### **DEMARRER ACCESS POUR WINDOWS :**

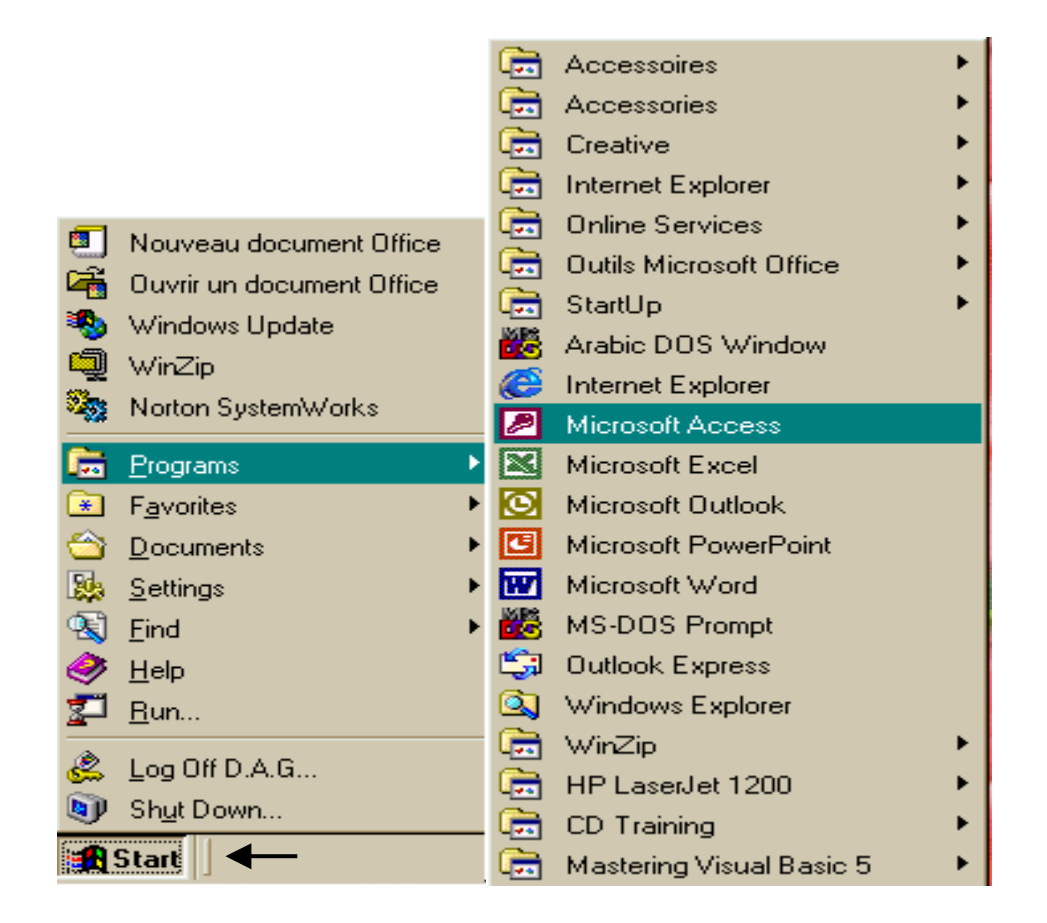

- 1. Cliquer avec le bouton gauche de la souris sur le bouton Start.
- 2. Sélectionnez l'entrée PROGRAMS.
- 3. Cliquez sur le nom Microsoft Access.

*Il est possible que vous trouviez Access dans un autre sous menu, tout dépendant en effet du mode d'installation choisi pour ce logiciel.* 

#### **CREATION, MODIFICATION ET SAUVEGARDE DE BASES DE DONNEES : Créer une nouvelle base au démarrage d'Access :**

1. Au démarrage d'Access, le programme affiche une fenêtre d'accueil.

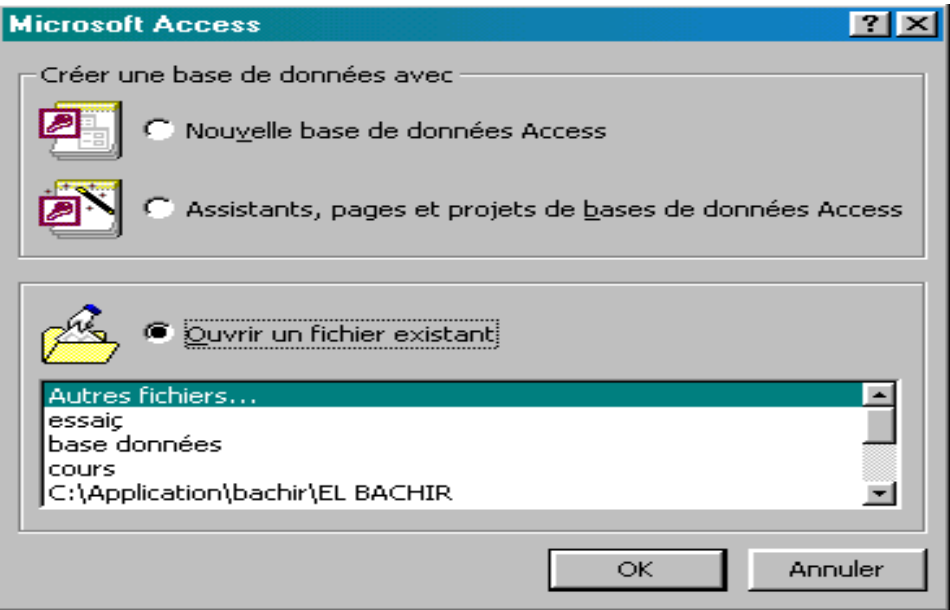

2. Dans la zone CREER UNE BASE DE DONNEES AVEC**,** choisissez l'option Nouvelle base de données pour qu'Access vous demande son nom, et le dossier dans laquelle elle doit être enregistrée :

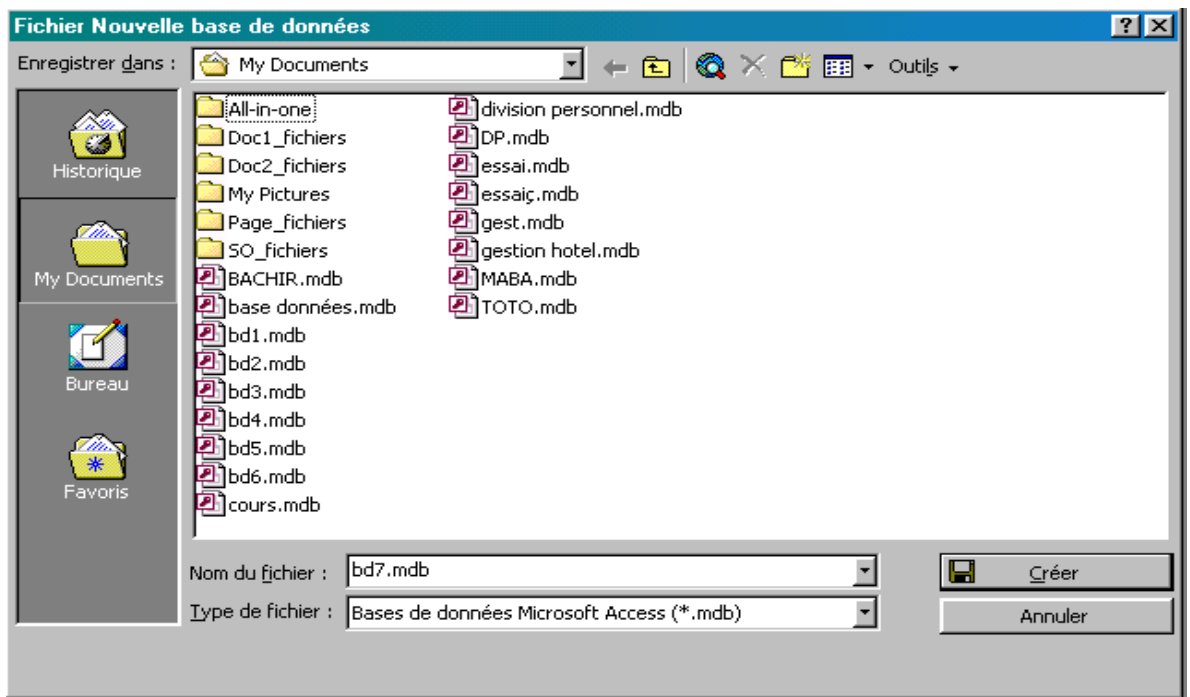

 3. Dans la zone **C**REER UNE BASE DE DONNEES AVEC**,** choisissez l'option Assistants, pages et projets de bases de données Access pour qu'Access vous demande le modèle à partir duquel la base sera créée. Validez en cliquant sur le bouton Ok.

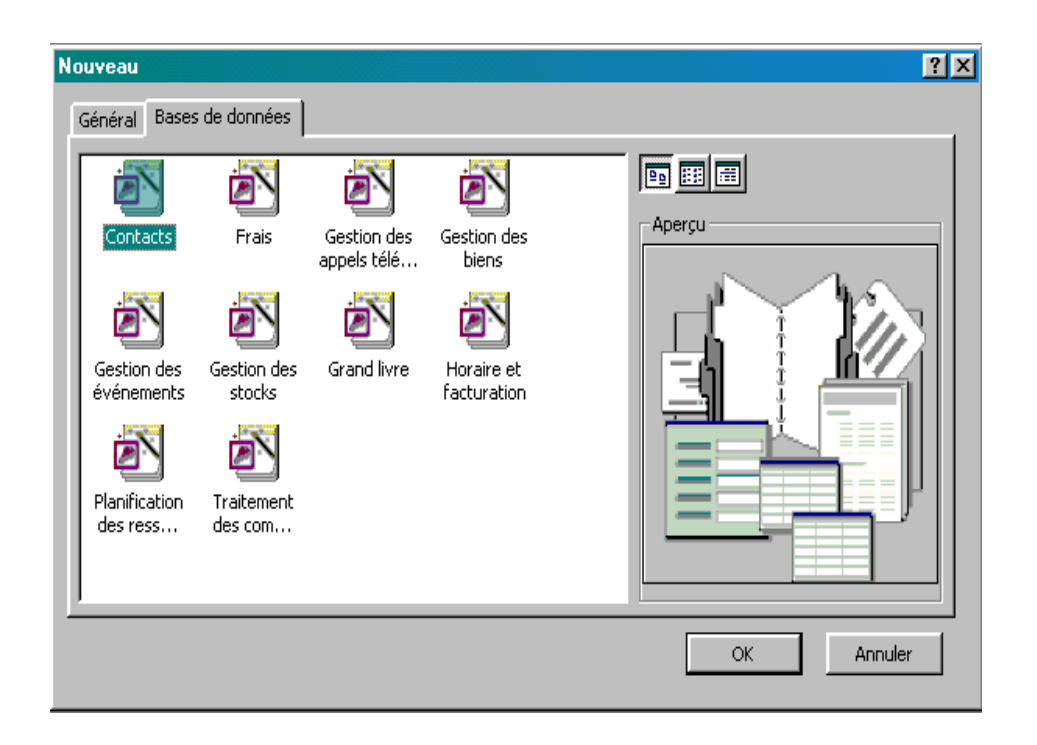

Access vous demande le nom de la nouvelle base, et le dossier dans laquelle elle doit être enregistrée. Validez en cliquant sur le bouton Ok.

Access lance alors l'assistant Assistant Création d'applications, qui vous demandera pas à pas la structure et la forme des différents éléments de votre base de données.

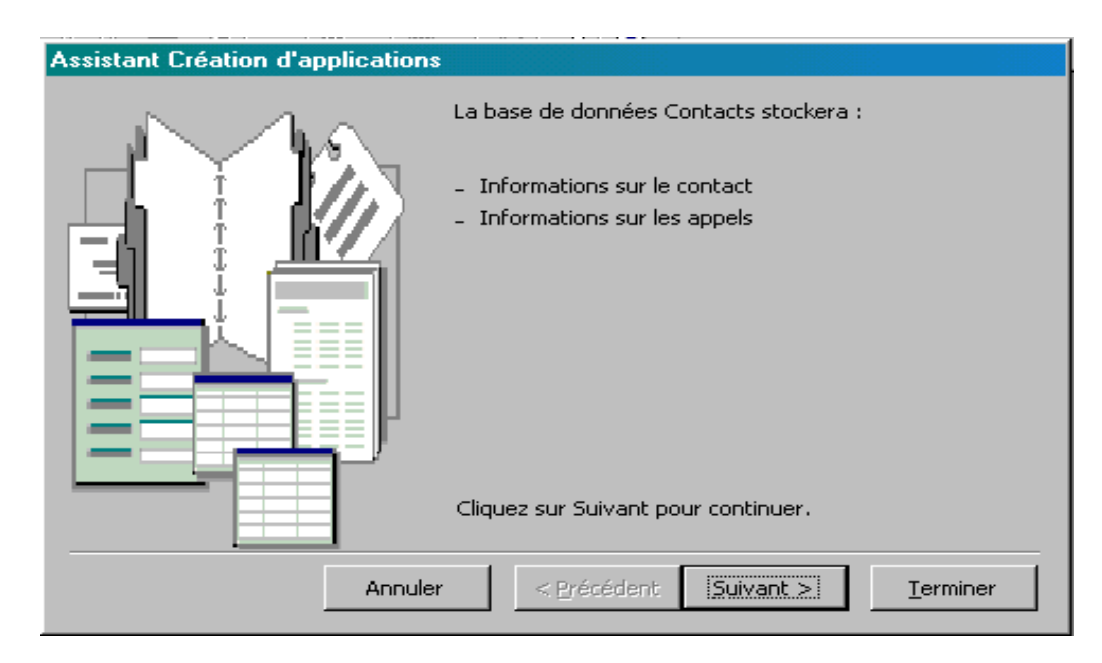

Finissez la création en cliquant sur le bouton TERMINER.

### **Ouvrir un Fichier existant :**

1. Commande : FICHIER / OUVRIR UNE BASE DE DONNEES OU **Contract Contract** 

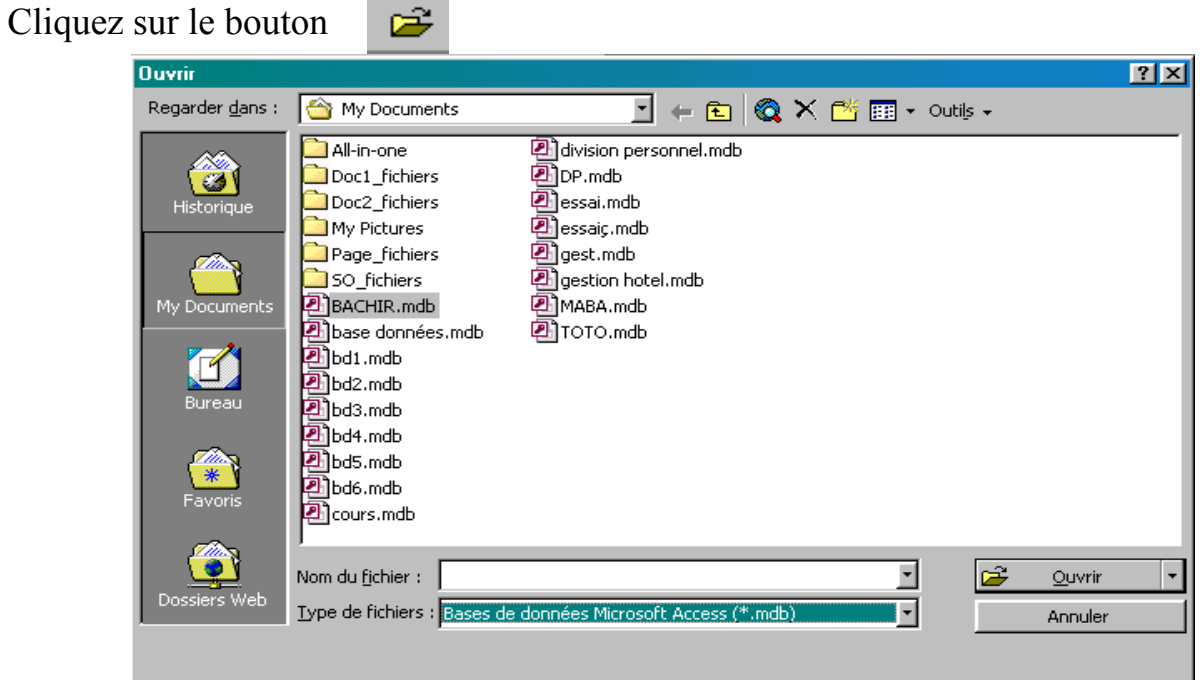

- 2. Dans la liste déroulante REGARDER DANS, choisissez le dossier contenant la base de données souhaitée.
- 3. En-dessous, cliquez sur le nom du fichier à ouvrir.
- 4. Validez en cliquant sur le bouton OUVRIR.

#### **Les éléments constitutifs de la fenêtre d'Access :**

La fenêtre d'Access contient plusieurs éléments communs aux fenêtres de Windows et d'autres éléments plus spécifiques :

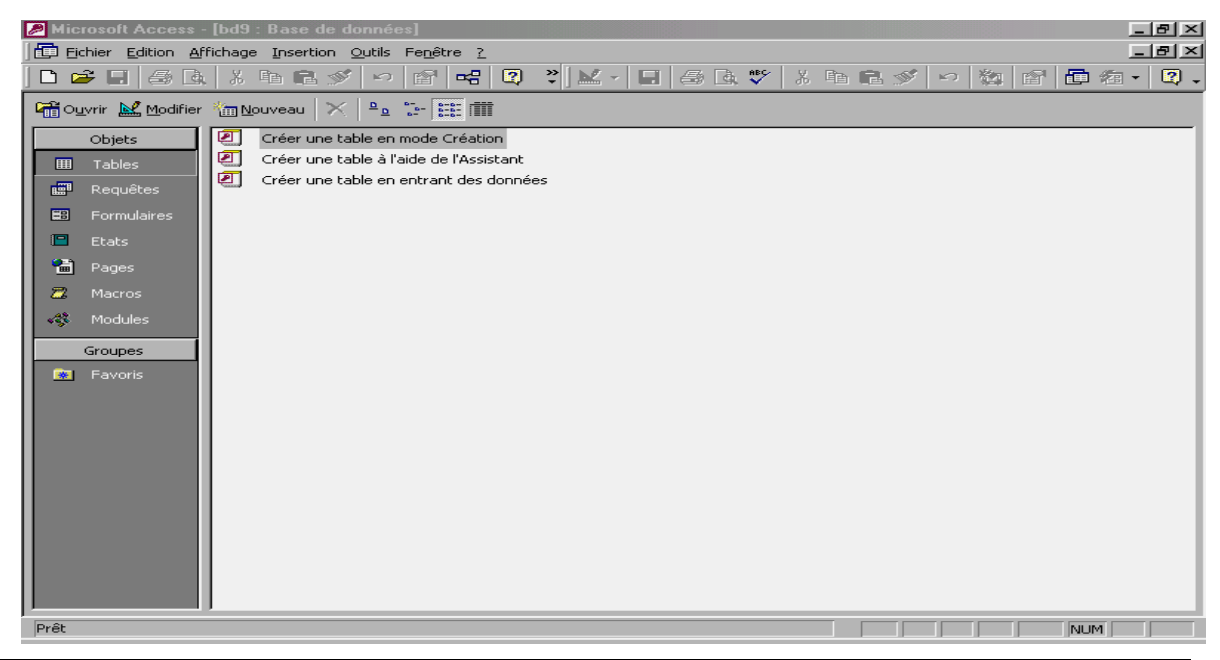

- $\checkmark$  Une barre de titre qui contient le nom de l'application.
- $\checkmark$  Une barre de menus qui donne accès à un ensemble de commandes de menu classées par thème.
- $\checkmark$  Une ou plusieurs barres d'outils qui facilitent l'accès aux commandes de menu les plus courantes.
- $\checkmark$  Une barre d'état dans laquelle sont affichés divers messages informatifs.
- $\checkmark$  Un Assistant appelé « Compagnon Office » qui vous guidera.
- $\checkmark$  Un espace de travail dans lequel seront manipulés les divers objets qui font partie de la base de données (tables, requêtes, formulaires états, etc).
- $\checkmark$  Deux barres de défilement utilisées pour déplacer la fenêtre de visualisation dans la totalité d'une feuille de calcul.

Dans Access, les fichiers de données sont appelés *tables*.

Pour retrouver des informations dans une table, on précise le type et le modèle des données recherchées dans des *requêtes*.

Pour faciliter la saisie des données et pour améliorer leur présentation sur l'écran, on utilise des *formulaires*.

Les données à imprimer sont mises en page dans des *états*, parfaitement adaptés au regroupement des données, au tri et à la mise en évidence de certaines valeurs.

Enfin, les *macros* et le langage *V.B* permettent d'automatiser certaines tâches répétitives.

Trois types d'entrées composent les menus d'Access :

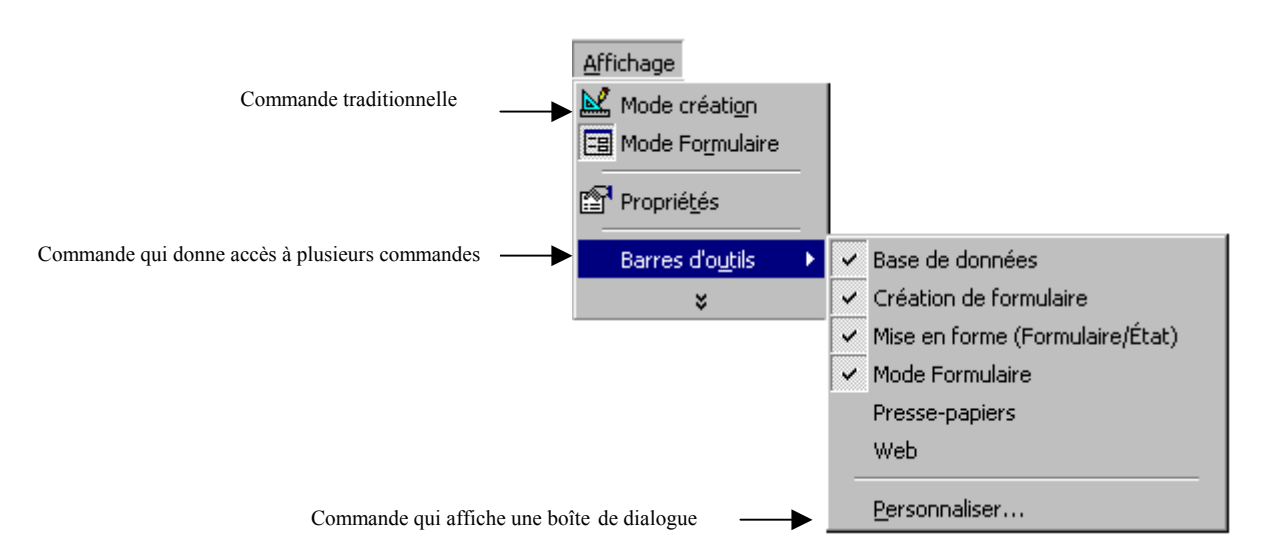

### LES FORMULAIRES

#### **CREATION D'UN FORMULAIRE** :

1. Activez la fenêtre base de données par le menu FENETRE. Ou

Cliquez sur le bouton

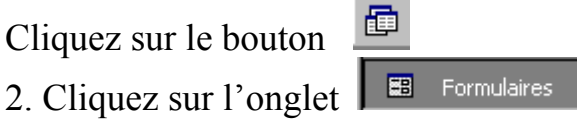

3. Commande : INSERTION FORMULAIRES Ou

Cliquez sur le bouton NOUVEAU*.* 

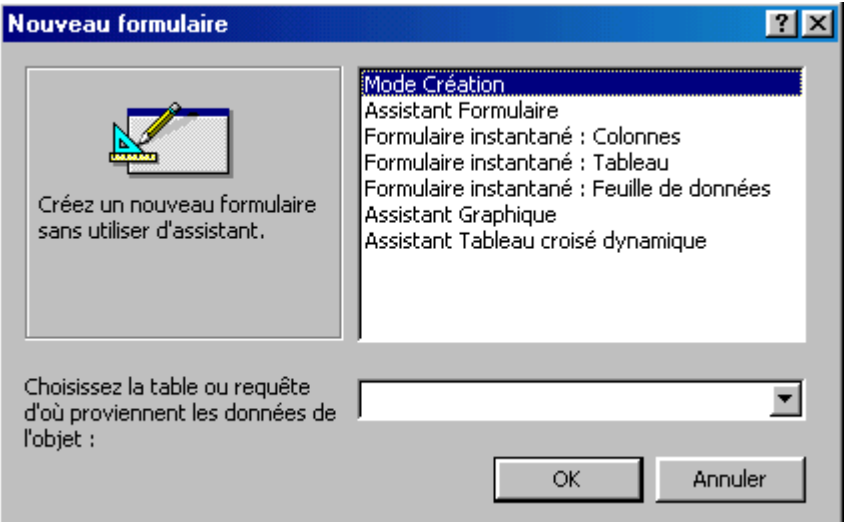

- 5. Dans la liste choisissez une des options de Formulaire :
	- $\checkmark$  Mode Création (Permet de crée vos formulaires à la main) ;
	- $\checkmark$  Formulaire instantané Colonne simple (Représente un seul enregistrement à la fois à l'écran) les champs étant disposés les uns au-dessous des autres ;
	- $\checkmark$  Formulaire instantané Tabulaire (Les enregistrements apparaissent sous une forme de tableau) ;
	- 9 Formulaire instantané Feuille de données (Crée un formulaire en tout point identique au mode d'affichage Feuille de données) ;
	- $\checkmark$  Assistant Formulaire (Permet de choisir précisément les paramètres du formulaire) ;
	- $\checkmark$  Assistant graphique (Représente certains champs numériques sous une forme graphique ;
	- $\checkmark$  Assistant Tableau croisé dynamique (Crée un formulaire Access à l'aide d'un tableau croisé dynamique) ;

5. Dans la liste déroulante en-dessous, choisissez la table ou la requête source à partir de laquelle vous souhaitez créer un formulaire de saisie.

6. Validez en cliquant sur le bouton OK. PERSONNALISER UN FORMULAIRE :

r.

1. Cliquez si besoin sur le bouton 2. Commande : AFFICHAGE POPRIETES  $\overline{O}$ 

Cliquez sur le bouton

 $\mathbf{F}$ 

3. Cliquez sur l'onglet FORMAT.

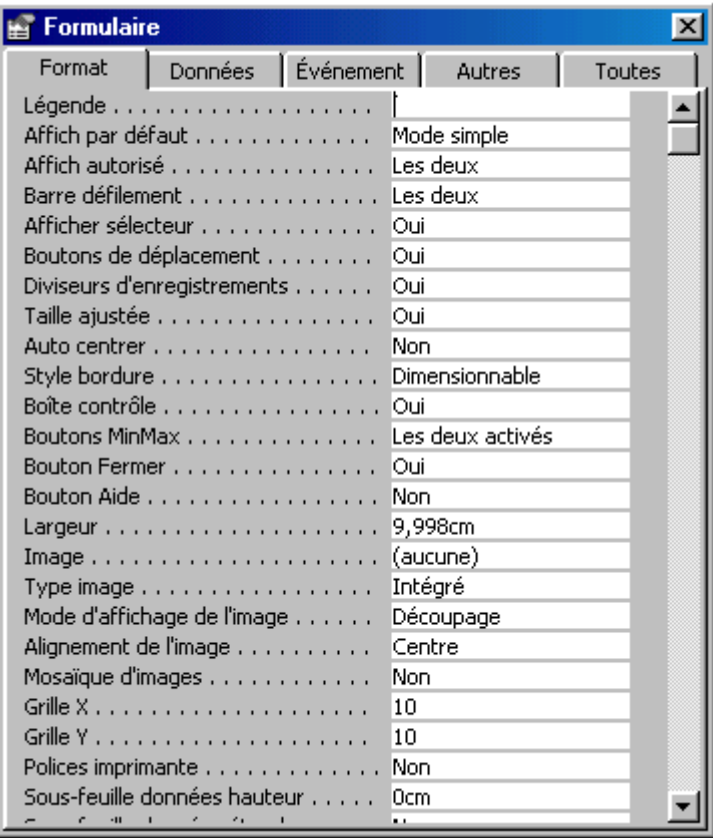

4. Remplissez ou modifiez les différentes propriétés proposées.

LEGENDE : saisissez le texte devant apparaître dans la barre de titre de la fenêtre du formulaire,

AFFICH PAR DEFAUT : choisissez entre affichage enregistrement par enregistrement (option mode simple), un affichage des enregistrements à la suite les uns des autres (option Mode continu), ou un affichage ressemblant au mode Feuille de données (option Feuille de données),

AFFICH AUTORISE : choisissez l'autorisation d'affichage seulement en mode Formulaire (option Formulaire), ou dans les deux modes (option les deux),

BARRE DEFILEMENT : déterminez l'affichage de l'ascenseur horizontal (option Horizontale), de l'ascenseur vertical (option Verticale), des deux (option les deux), ou d'aucun (option Aucun) ,

AFFICHER SELECTEUR : choisissez l'option Non si vous souhaitez masquer le rectangle à gauche de chaque enregistrement (et qui permet sa sélection),

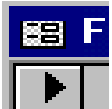

BOUTONS DE DEPLACEMENT : choisissez l'option Non si vous souhaitez masquer les boutons de déplacement d'enregistrements,

> $Enr: H \mid \cdot \mid$  $\overline{2}$   $\blacktriangleright$   $\blacktriangleright$   $\blacktriangleright$   $\blacktriangleright$   $\blacktriangleright$   $\blacktriangleright$   $\blacktriangleright$   $\triangleleft$   $\frac{14}{2}$

DIVISEURS D'ENREGISTREMENT : choisissez l'option Non si vous souhaitez masquer le trait de séparation entre chaque enregistrement,

TABLEAU AJUSTEE : choisissez l'option Non si vous ne souhaitez pas ajuster la taille du formulaire de manière à afficher complètement un enregistrement à l'écran,

AUTO CENTER : choisissez l'option Non si vous ne souhaitez pas centrer le formulaire dans la fenêtre d'Access lors de son ouverture,

STYLE BORDURE : choisissez l'option Aucun, Trait simple fixe ou Trait double fixe si vous ne souhaitez pas redimensionner la bordure de la fenêtre du formulaire,

BOÏTE CONTRÖLE : choisissez l'option Non si vous souhaitez masquer les boutons de réduction, d'agrandissement et de fermeture de la fenêtre du formulaire,

BOUTONS MINMAX et BOUTON FERMER : choisissez de masquez individuellement les boutons de réduction, d'agrandissement et de fermeture de la fenêtre du formulaire,

LARGEUR : modifiez éventuellement la largeur de la fenêtre du formulaire,

IMAGE, MODE D'AFFICHAGE DE L'IMAGE, ALIGNEMENT D'IMAGES et MOSAÏQUE D'IMAGES : déterminez la provenance et le mode d'affichage et de présentation d'une image devant apparaître au fond du formulaire,

POLICES IPMRIMANTE : choisissez l'option Oui si vous souhaitez visualiser le formulaire uniquement avec des polices imprimante,

GRILLE X et GRILLE Y : modifiez éventuellement les tailles des grilles horizontales et verticales qui permettent un alignement précis des objets contenus dans le formulaire.

6. Cliquez sur l'onglet DONNEES.

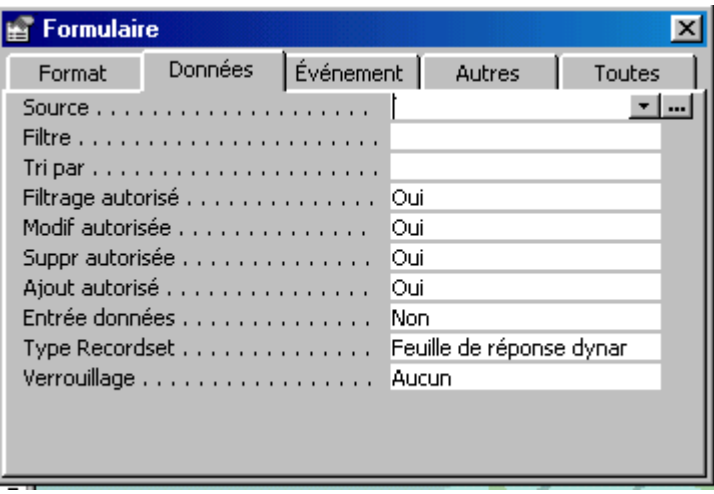

6. Remplissez ou modifiez les différentes propriétés proposées.

SOURCE : sélectionnez la table ou la requête dont les enregistrements sont présentés par le formulaire,

FILTRE : saisissez éventuellement le nom d'un filtre à appliquer à l'ouverture du formulaire,

TRI PAR : saisissez un nom de champ (ou plusieurs noms séparés par des points-virgules) servant de clé de tri,

FILTRAGE AUTORISE : choisissez l'option Non si vous souhaitez interdire l'utilisation de filtres,

MODIF AUTORISEE : choisissez l'option Non si vous souhaitez interdire la mise à jour des enregistrements,

SUPPR AUTORISEE : choisissez l'option Non si vous souhaitez interdire la suppression d'enregistrements,

AJOUT AUTORISE : choisissez l'option Non si vous souhaitez interdire l'ajout d'enregistrements,

ENTREE DONNEES : choisissez l'option Oui si vous souhaitez autoriser uniquement l'ajout d'enregistrements,

VEROUILLAGE : n'est utile que si base de données est utilisée par plusieurs personnes en même temps au travers d'un réseau de micros. Dans ce cas, vous pouvez déterminer si seul l'enregistrement en cours de modification est verrouillé pour les autres utilisateurs (option Enr. modifié), ou si toute la table ou requête source est verrouillée (option Général), ou si aucun verrouillage n'est appliqué (option Aucun).

7. L'onglet EVENEMENT : détermine les macros ou les fonctions qui doivent être exécutées lors des différentes phases d'utilisation du formulaire.

8. L'onglet AUTRES : regroupe des propriétés utilisées lors de la création de formulaires sophistiqués utilisant notamment des barres de menus ou des rubriques d'aide personnalisées.

7. L'onglet TOUTES : reprend toutes les propriétés des quatre autres onglets.

#### **CREATION MANUELLE D'UN FORMULAIRE** :

Pour créer manuellement un formulaire, choisissez une table / requête et sélectionner Mode Création dans la boite de dialogue Nouveau formulaire.

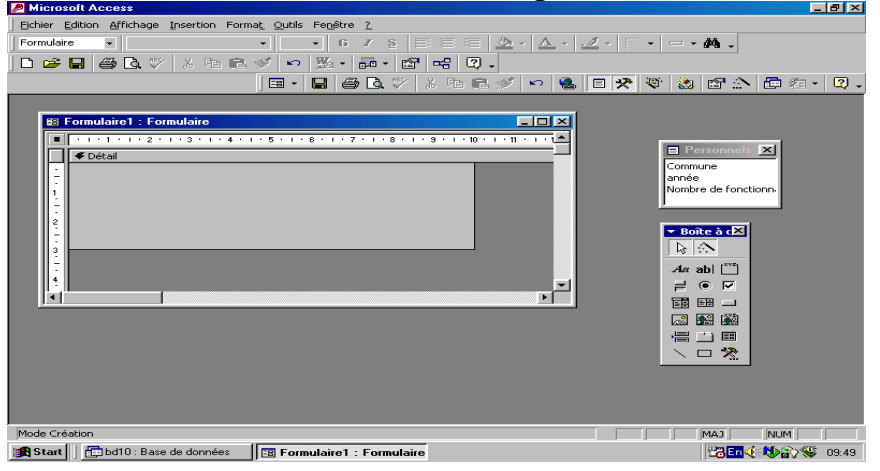

Pour placer un champ dans le formulaire, il suffit de le faire glisser depuis la liste des champs sur la zone *Détail.* Pour obtenir un positionnement homogène de plusieurs champs, sélectionnez-les en maintenant la touche *Maj* enfoncée et lancez une des commandes *Aligner* dans le menu *Format*. Vous pouvez également utiliser les commandes *Espacement horizontal* et *Espacement vertical* du menu *Format* pour répartir uniformément les champs sur la zone Détail.

La police et les attributs utilisés peuvent être modifiés à l'aide de la barre d'outils *Mise en forme*.

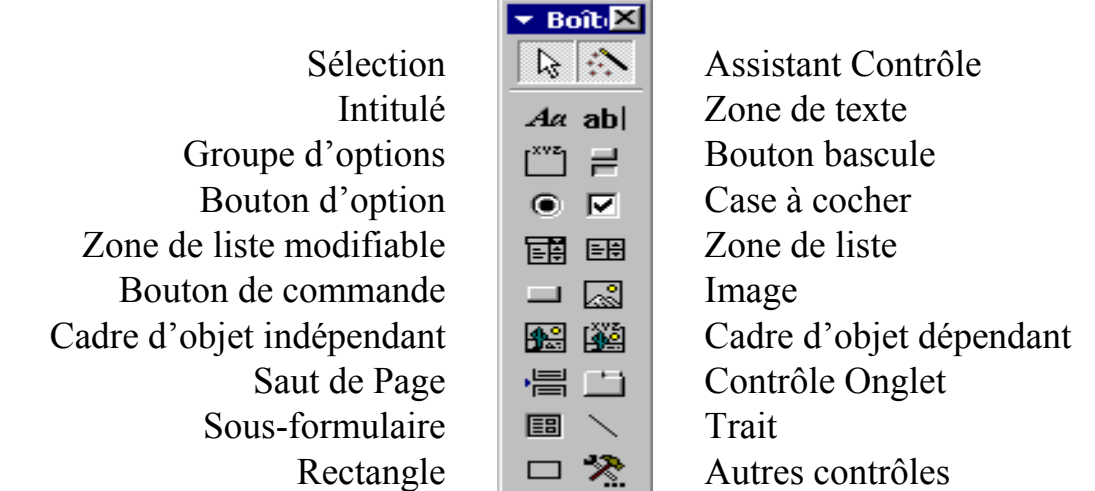

1. Mise en forme conditionnelle :

Sélectionnez le contrôle concerné et lancez la commande *Mise en forme conditionnelle* dans le menu *Format*.

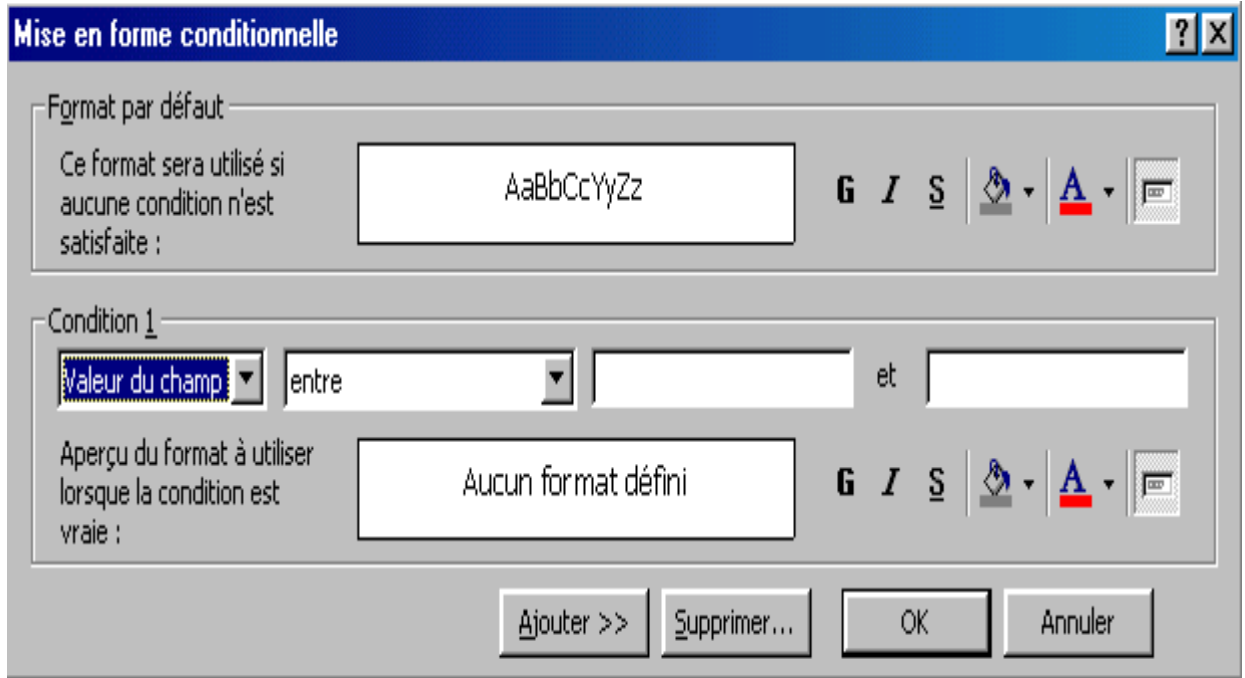

*Format par défaut* : définit le format du contrôle lorsque aucune des conditions définies dans la partie inférieure de la boîte de dialogue n'est satisfaite. *Condition1* : définit une condition et la mise en forme correspondante.

2. En-tête et pied de formulaire :

Pour accéder à l'en-tête et au pied de formulaire, vous utiliserez la commande *En-tête/pied de formulaire* dans le menu Affichage.

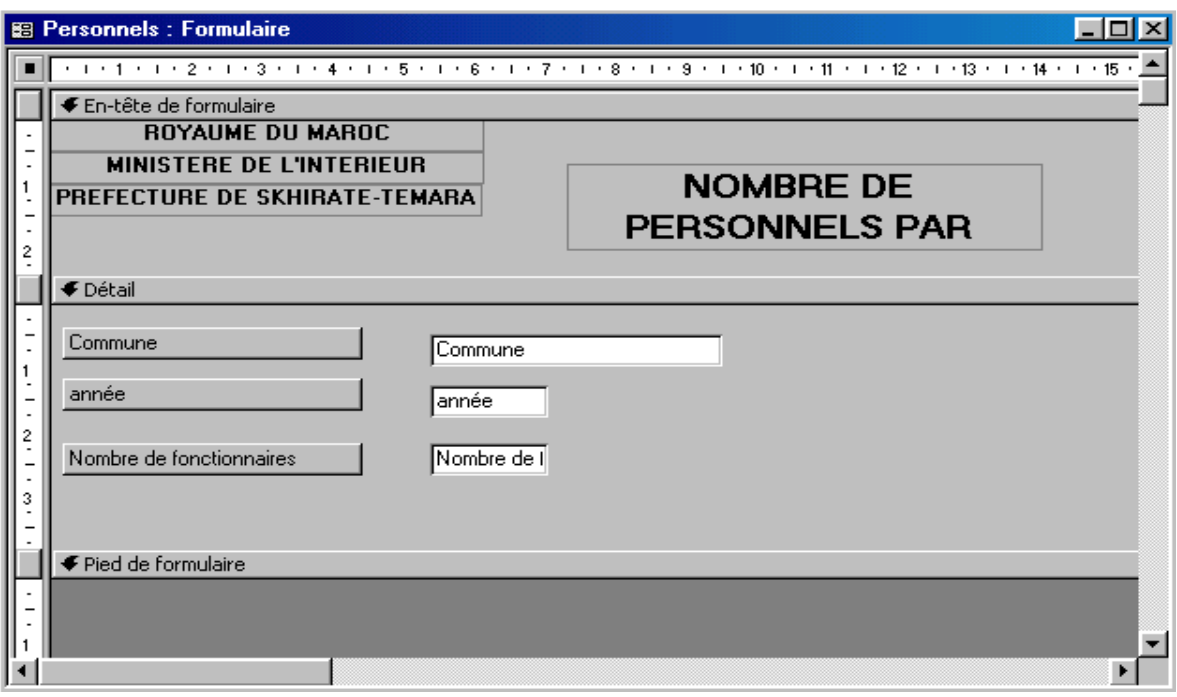

#### L'ASSISTANT FORMULAIRE :

L'assistant formulaire permet de choisir précisément la présentation d'un formulaire. Pour l'utiliser, il suffit de choisir une table et de sélectionner *Assistant Formulaire* dans la boite de dialogue *Nouveau formulaire* :

- 1. Désigner les champs de table / requête à intégrer dans le formulaire.
- 2. Indiquez le type de formulaire souhaité (Colonne simple, Tabulaire, Feille de données ou Justifié).
- 3. Choisissez le style de présentation en vous aidant de la zone d'aperçu.

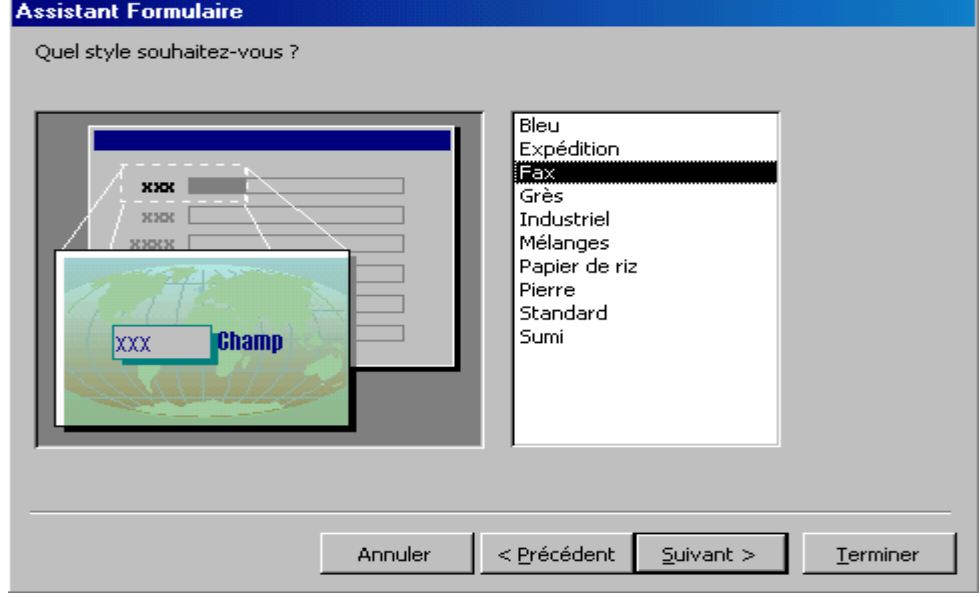

4. Cette étape permet de nommer le nouveau formulaire et de choisir son mode d'ouverture (saisie ou création).

#### MODIFICATION D'UN FORMULAIRE :

Pour modifier un formulaire existant, il suffit de basculer en *Création* : d'utiliser la liste des champs, la boîte à outils et la barre d'outils *Mise en forme* pour effectuer vos modifications.

#### SAISIE DANS UN FORMULAIRE :

Dans la partie inférieure de la fenêtre, le navigateur *Enr* permet de déplacer la fenêtre de visualisation dans la table et de saisir un nouvel enregistrement.

> $\left| \right|$  Enr : **Is**  $\left| \right|$  **s**  $\left| \right|$  $\overline{2}$   $\rightarrow$   $\overline{1}$   $\rightarrow$   $\overline{1}$   $\rightarrow$   $\overline{2}$  sur 14

Pour modifier un champ, vous pouvez cliquer dessus ou utiliser le clavier : La touche *Tabulation* ou la touche *Entrée* donne accès au prochain champ. La combinaison *Maj+Tab* donne accès au champ précédent.

Les déplacement de champ en champ suivent l'ordre de tabulation. Si les champs ne se trouvent pas dans l'ordre souhaité, lancer la commande *Ordre de tabulation* dans le menu *Affichage* et modifiez l'ordre des champs dans la boîte de dialogue (Technique glisser-déposer).

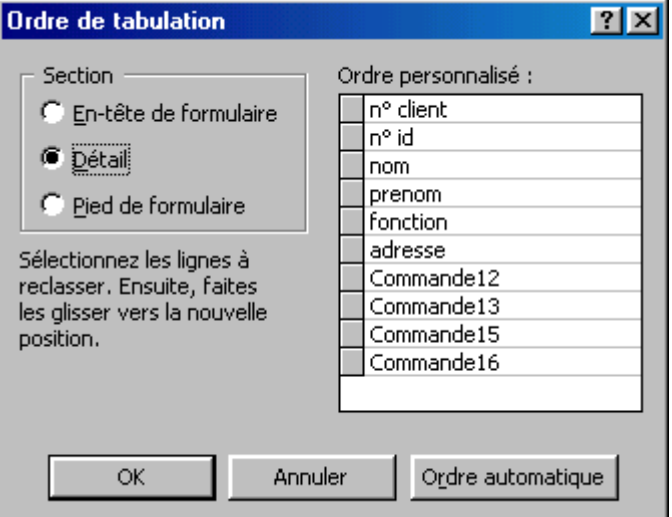

Pour supprimer l'enregistrement courant, lancez la commande *Sélectionner l'enregistrement* dans le menu *Edition puis* appuyez sur la touche *Suppr* du clavier.

#### RECHERCHE DES DONNEES :

Lancez la commande *Rechercher* dans le menu *Edition*, appuyez sur *Contrôle+F* ou cliquez sur l'icône *Rechercher* dans la barre d'outils *Mode Formulaire* pour rechercher des données dans un formulaire.

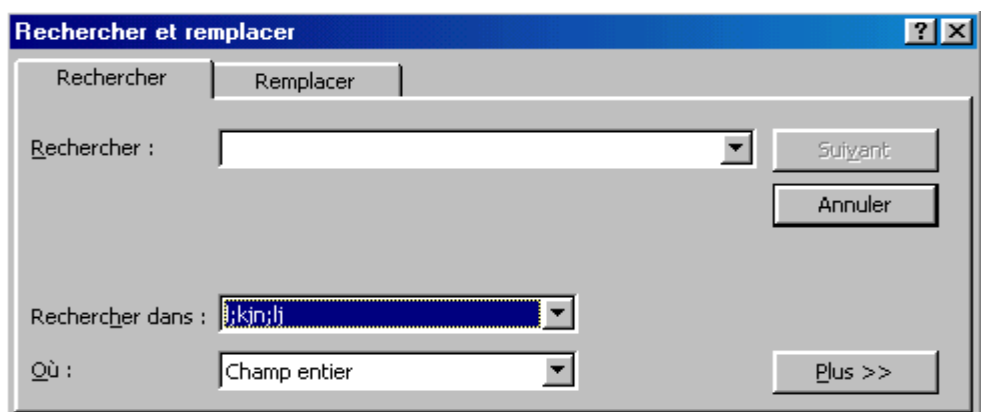

#### TRI ET FILTRAGE DES DONNEES :

Pour trier les enregistrements affichés dans un formulaire, cliquez sur le champ à trier, puis sur l'icône *Tri croissant* ou *Tri décroissant* de la barre d'outils *Mode formulaire*.

Pour limiter les enregistrements affichés dans un formulaire, vous pouvez utiliser :

Le *filtre par sélection* : C'est le plus élémentaire. Pour l'utiliser, vous devez repérer un enregistrement qui contient la valeur du champ que vous souhaitez filtrer. Par exemple, pour limiter l'affichage aux enregistrements dont le champ « X » vaut « y », visualisez un tel enregistrement, double-cliquez sur le champ «  $X$  » pour le sélectionner et cliquez sur l'icône *Filtre par sélection* dans la barre d'outils *Mode formulaire*. Seuls les enregistrements dont le champ « X » vaut « y » sont affichés.

Pour annuler le filtre et afficher tous les enregistrements, Lancer la commande *Afficher tous les enregistrements* dans le menu *Enregistrements,* ou cliquez sur le bouton *Supprimer le filtre* dans la barre d'outils *Mode Formulaire*.

Le *filtre par formulaire* : est bien plus performant, car il permet d'utiliser plusieurs critères de filtrage à la fois :

Cliquez sur le bouton *Filtre par formulaire* dans la barre d'outils *Mode Formulaire.* Toutes les valeurs de champs disparaissent.

Sélectionnez les valeurs recherchées en utilisant les listes déroulantes de chaque champ ou en entrant un modèle de recherche, seuls les enregistrements qui respectent toutes les conditions seront visualisés. En sélectionnant l'onglet *Ou,* vous pouvez définir un autre ensemble de conditions.

Cliquez sur l'icône *Appliquer le filtre* dans la barre d'outils *Filtrer / Trier*. Vous pouvez également *Appliquer le filtre/tri* dans le menu *Filtre.* seuls les enregistrements qui correspondent aux critères apparaissent dans le formulaire.

Pour annuler le filtre et afficher tous les enregistrements, Lancer la commande *Afficher tous les enregistrements* dans le menu *Enregistrements,* ou cliquez sur le bouton *Supprimer le filtre* dans la barre d'outils *Mode Formulaire*.

Les requêtes sont l'outil de filtrage le plus efficace d'Access. Pour définir un filtre plus complexe, vous créerez une requête et vous définirez, si nécessaire, un formulaire basé sur cette requête. Un filtre par formulaire vous pouvez le sauvegarder en tant que requête, (la commande Enregistrer comme requête dans le menu Fichier).

#### EXECUTER UN FORMULAIRE A L'OUVERTURE D'UNE B.D :

Afin d'automatiser le fonctionnement d'une base de données, il est possible de définir le formulaire affiché lors de son ouverture, (Commande *Démarrage* dans le menu *Outils* et choisissez le formulaire à afficher dans la liste déroulante Afficher *formulaire/page*).

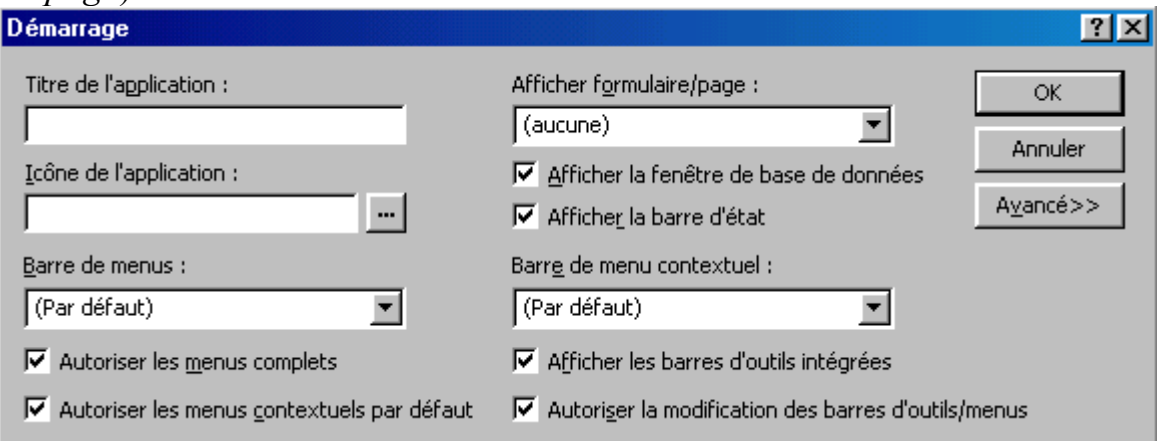

#### L'ASSISTANT GRAPHIQUE :

L'Assistant Graphique définit un graphique à partir des données numériques contenues dans une table ou une requête.

1. Activez la fenêtre base de données par le menu FENETRE.

Ou

Cliquez sur le bouton

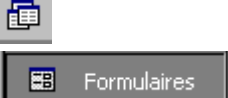

2. Cliquez sur l'onglet  $\mathbf{E}$ 3. Commande : INSERTION FORMULAIRES

Ou

Cliquez sur le bouton NOUVEAU

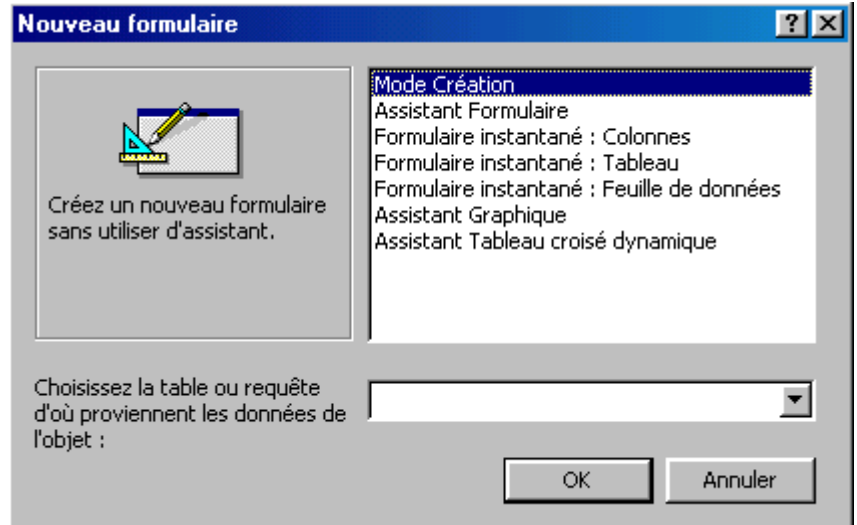

4. Dans la liste choisissez l'option *Assistant Graphique*.

5. *Choisissez la table ou la requête* source à partir de laquelle vous souhaitez créer votre formulaire graphique.

6. Dans la liste *Champs Disponibles*, sélectionnez successivement tous les champs à utiliser dans le graphique.

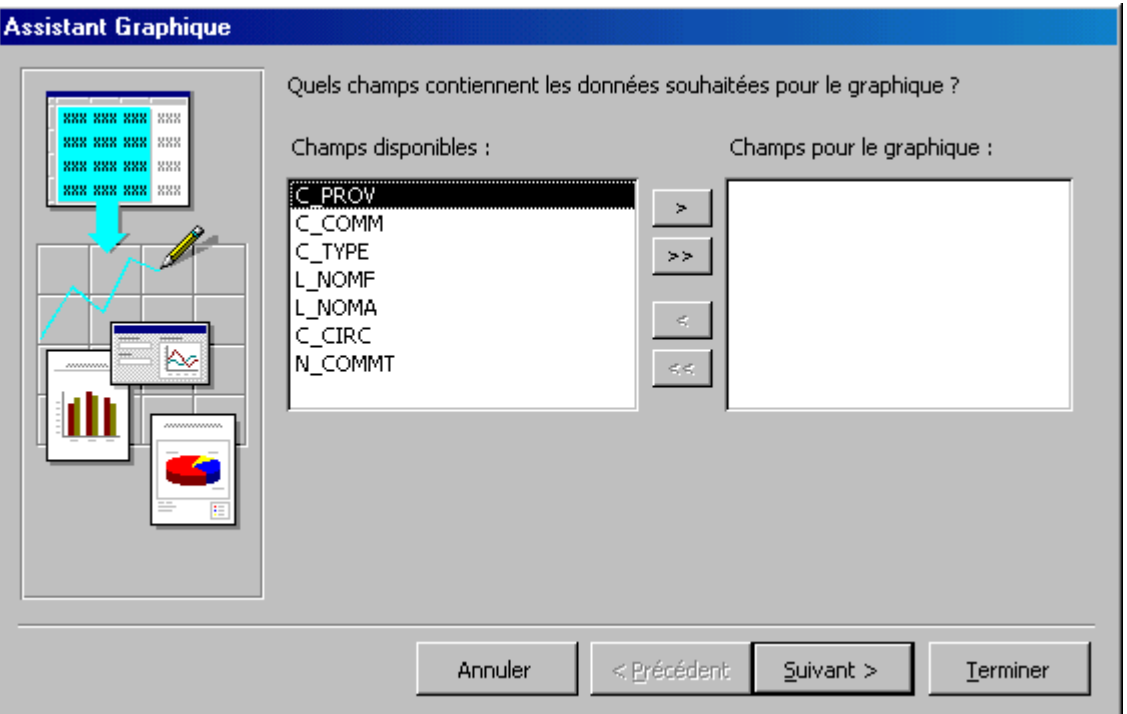

7. Dans la liste *Champs pour le Graphique,* apparaissent les champs sélectionnés*.*

8. Cliquez sur le bouton *Suivant*.

9. Cliquez sur le type de graphique que vous souhaitez créer.

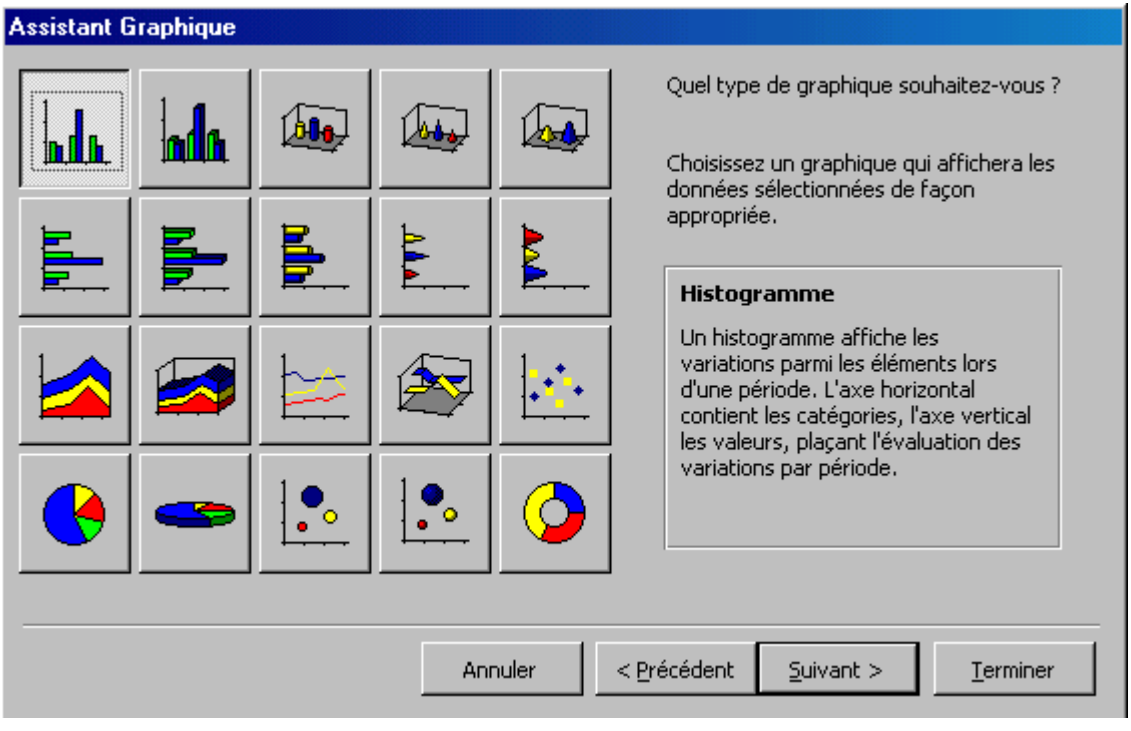

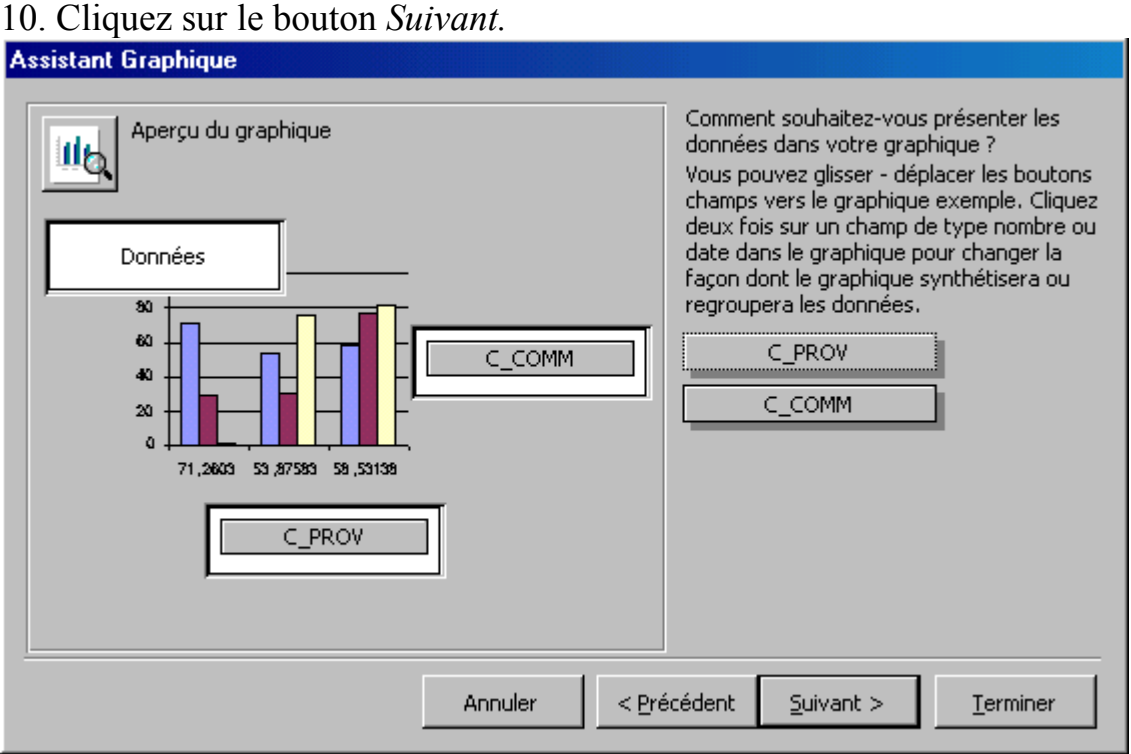

Certains champs sont déjà positionnés dans le graphique par Access. Vous pouvez les délacer comme vous le souhaitez, (Cliquez sur le nom du champ et faites glisser la souris jusqu'à des zones du graphique).

Données : calcule avec les données du champ le graphique,

Série : crée des séries à l'aide des données du champ,

Axe : crée les graduations de l'axe avec les données du champ,

11. Cliquez sur le bouton *Suivant*.

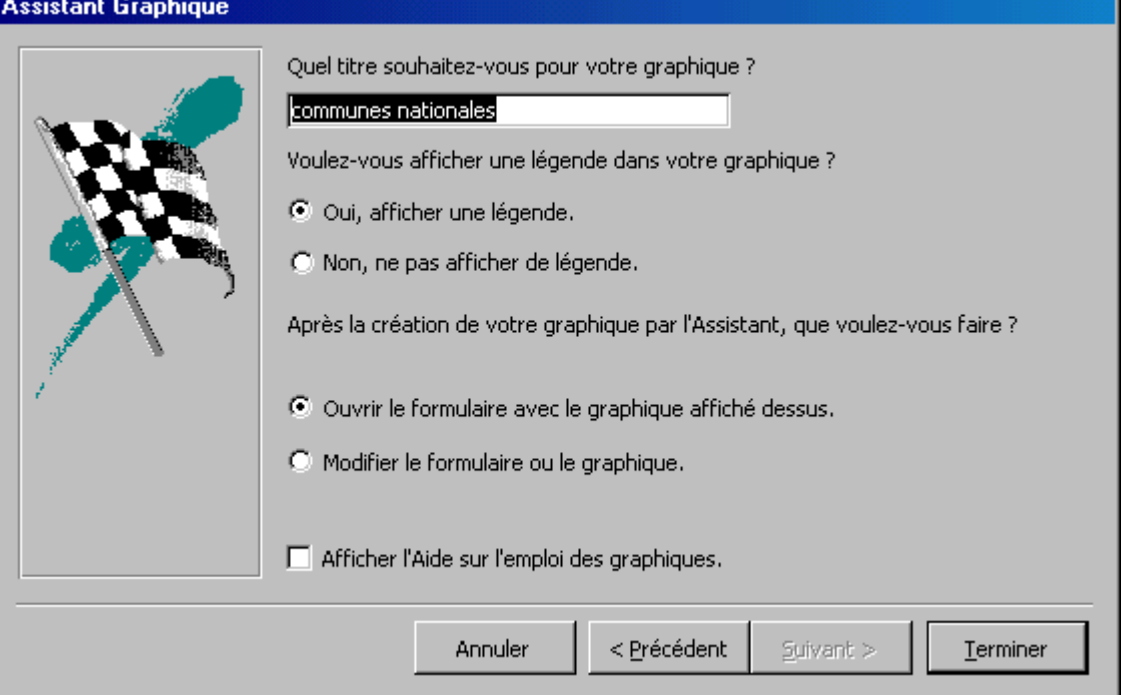

12. Dans la zone *Quel titre souhaitez-vous pour votre graphique ?,* modifier le titre qui sera donné au graphique.

13. *Voulez-vous afficher une légende dans votre graphique ?*, sélectionnez l'option Oui ou Non pour qu'Access affiche ou retire la légende.

14. Terminez la création du formulaire graphique en cliquant sur le bouton *Terminer*.

Pour mettre en forme un formulaire graphique :

Cliquez si besoin sur le bouton

Cliquez sur le graphique pour le sélectionner.

Commande *Edition Objet Graphique Modifier* 

Ou

Double clique sur le graphique.

Cliquez sur la partie du graphique à mettre en forme pour la sélectionner. Commande *Format Objet Sélectionné*, validez en cliquant sur ok.

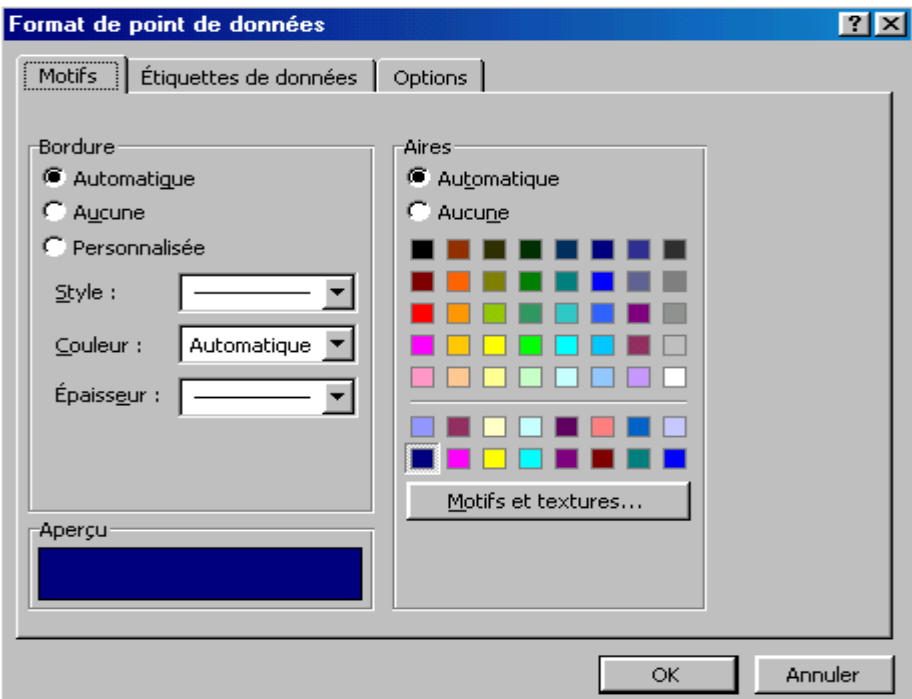

*Format Type de graphique* : permet de modifier la présentation du graphique sans pour autant annuler les modifications déjà effectuées.

*Format Format Automatique* : permet de modifier la présentation du graphique en utilisant une présentation standard parmi celle proposées.

*Format Vue 3D* : permet de modifier l'inclinaison du graphique dans les trois dimensions.

Le menu *Insertion* permet d'afficher ou de masquer le titre, la légende, les valeurs représentées graphiquement, ainsi que le quadrillage et les axes.

AJOUTER UN CONTRÖLE DE TYPE ETIQUETTE DE TEXTE :

図 1. Cliquez si besoin sur le bouton

2. Pour afficher la boîte à outils, cliquez sur le bouton

- $A\alpha$ 3. Cliquez sur l'outil
- 4. Dans le formulaire, cliquez à l'endroit où doit débuter l'étiquette de texte.
- 5. Maintenez le bouton de la souris appuyé.
- 6. Dessinez un rectangle de la taille souhaitée.
- 7. Tapez le texte de l'étiquette.

#### ZONE DE LISTE OU ZONE DE LISTE MODIFIABLE :

Une zone de liste permet un choix dans la liste pré-établie, mais ne permet pas de saisir une nouvelle valeur.

Une zone de liste modifiable permet de choisir une valeur dans une liste pré-établie, ou bien de saisir une nouvelle valeur.

- 1. Cliquez si besoin sur le bouton
- 2. Pour afficher la boîte à outils, cliquez sur le bouton
- 3. Cliquez sur l'un des outils :
- $\boxed{\equiv}$  Zone de Liste

**E** Zone de Liste Modifiable

- 4. Dans le formulaire, cliquez à l'endroit où doit s'afficher la zone de liste.
- ▧ 5. Pour afficher les propriétés du contrôle, cliquez sur le bouton
- 6. Cliquez sur l'onglet *Données.*

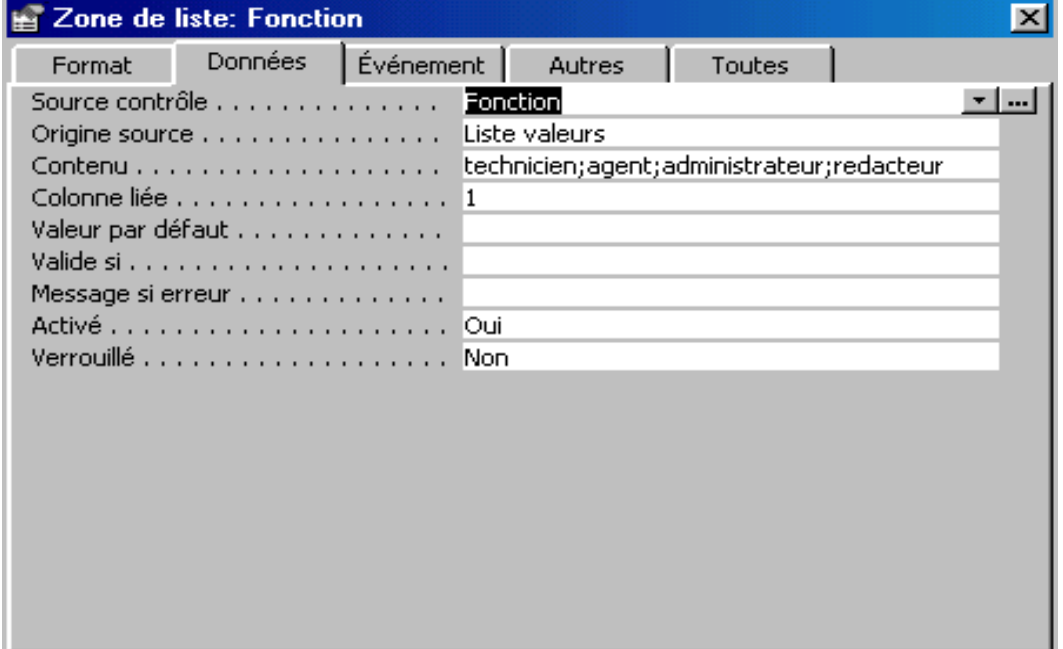

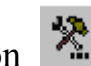

- 7. Dans la liste déroulante *Source de contrôle,* sélectionnez le nom du Champ à afficher dans le contrôle.
- 8. Dans la liste déroulante *Objet Source,* sélectionnez l'origine des valeurs devant s'afficher dans la liste : issue (d'une table ou d'une requête option table/requête) ou saisies dans les propriétés (option liste valeurs).
- 9. Dans la liste déroulante *Contenu,* sélectionnez le nom de la table ou de la requête concernée, ou saisissez directement les valeurs séparées par ( ; ).
- 10. Cliquez sur l'onglet *Autres,* dans la zone *Nom,* saisissez le nom à attribuer au contrôle.

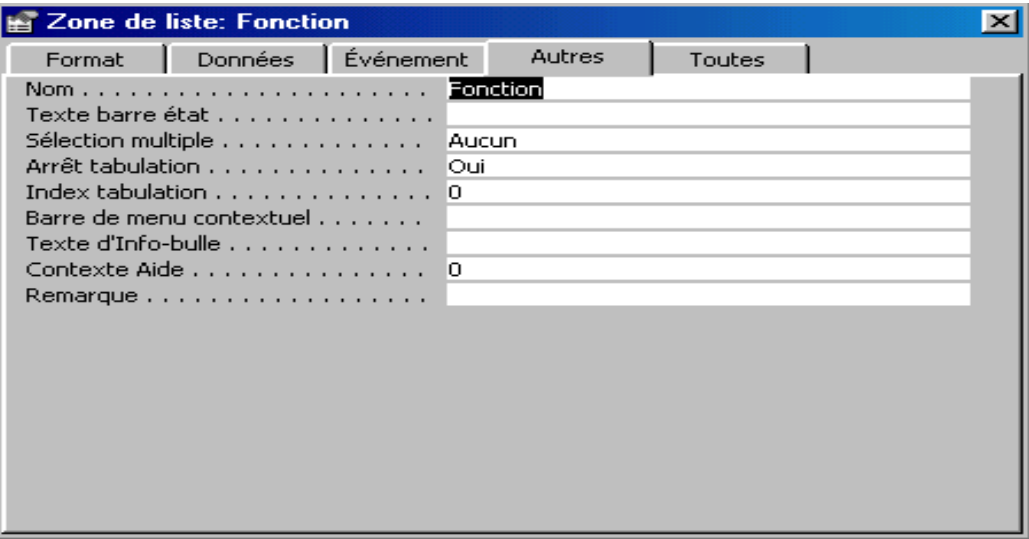

11. Cliquez sur l'onglet *Format,* dans la zone *Légende,* saisissez le texte devant apparaître dans le contrôle étiquette.

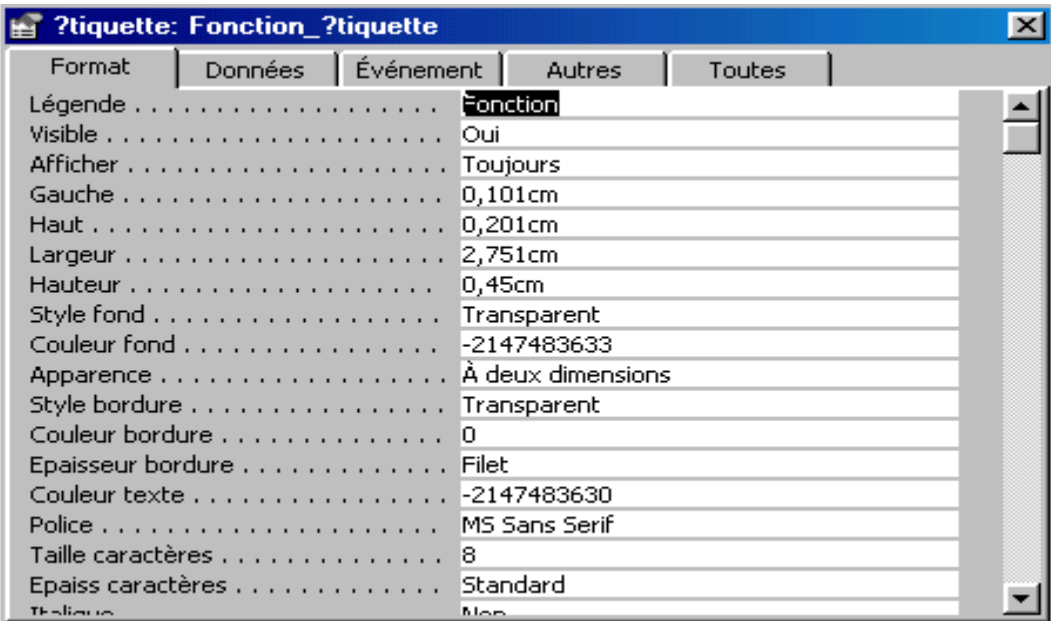

AJOUTER UN CONTRÖLE DE TYPE CHAMP :

1. Cliquez si besoin sur le bouton

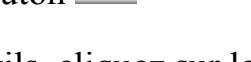

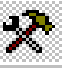

2. Pour afficher la boîte à outils, cliquez sur le bouton

- 3. Cliquez sur l'outil abl
- 4. Dans le formulaire, cliquez à l'endroit où doit s'afficher le contrôle. un contrôle apparaît, avec son étiquette.
- 6. Pour afficher les propriétés du contrôle, cliquez sur le bouton
- 7. Cliquez sur l'onglet *Données.*
- 8. Dans la liste déroulante *Source de contrôle,* sélectionnez le nom du Champ à afficher dans le contrôle.
- 9. Cliquez sur l'onglet *Autres,* dans la zone *Nom,* saisissez le nom à attribuer au contrôle.
- 10. Dans le formulaire, cliquez sur l'étiquette créée par Access à gauche du nouveau contrôle.
- 11. Cliquez sur l'onglet *Format,* dans la zone *Légende,* saisissez le texte devant apparaître dans le contrôle étiquette.

Vous pouvez aussi utiliser le bouton *Liste des champs* pour créer un contrôle de type champ. Dans la liste affichée par ce bouton, cliquez sur le champ concerné et faites glisser la souris à la position du contrôle à créer dans le formulaire.

#### AJOUTER UN CONTRÖLE DE TYPE CALCULE :

- 1. Cliquez si besoin sur le bouton
- 2. Pour afficher la boîte à outils, cliquez sur le bouton
- 3. Cliquez sur l'outil abl
- 4. Dans le formulaire, cliquez à l'endroit où doit s'afficher le contrôle de type calculé. un contrôle apparaît, avec son étiquette.
- 6. Pour afficher les propriétés du contrôle, cliquez sur le bouton
- 7. Cliquez sur l'onglet *Données.*

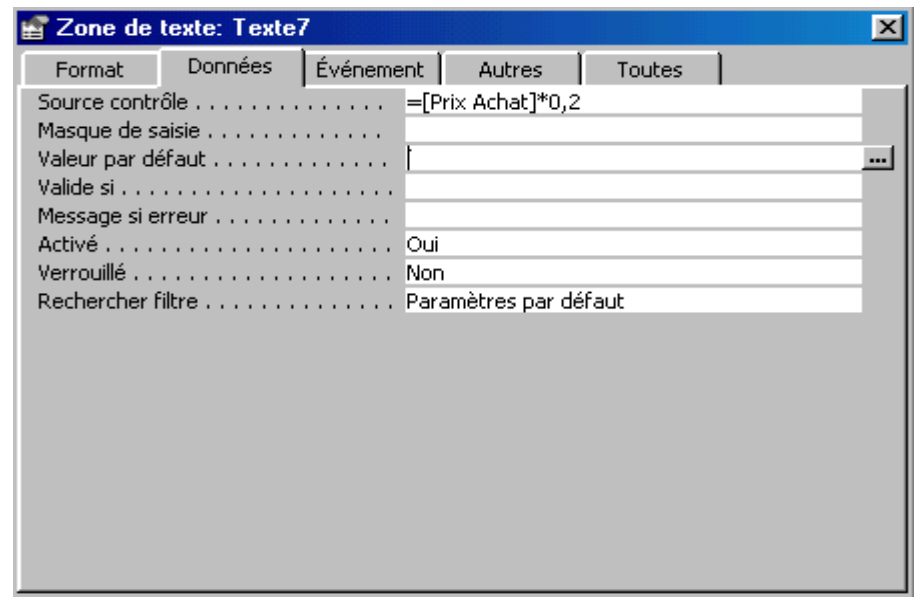

- 8. Dans la liste déroulante *Source de contrôle,* écrivez la formule de calcul que vous souhaitez créer (en commençant par le signe =), ou effectuer des calculs indépendants de toutes les données ((par exemple la formule  $=$ ()).
- 9. Cliquez sur l'onglet *Autres,* dans la zone *Nom,* saisissez le nom à attribuer au contrôle.

AJUSTER ET ALIGNER AUTOMATIQUEMENT UN CONTRÖLE :

L'Ajustement ou l'alignement automatique permet d'améliorer la présentation d'un formulaire en harmonisant la taille ou en « rangeant » un certain nombre de contrôles.

- 1. Cliquez sur le (ou les) contrôle (s) à redimensionner.
- 2. Cliquez sur commande *Format Taille / Aligner*
- 3. Choisissez comment la taille des contrôles doit être modifiée.

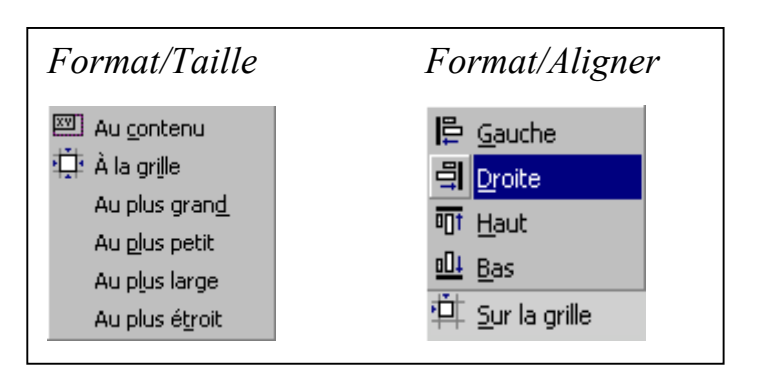

INSERTION D'UN SOUS-FORMULAIRE DANS UN FORMULAIRE :

Le formulaire à ajouter comme sous formulaire doit déjà être crée (de préférence sous forme tabulaire ou feuille de données) et enregistré dans la base de données.

1. Cliquez si besoin sur le bouton

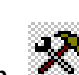

- 2. Pour afficher la boîte à outils, cliquez sur le bouton
- 3. Cliquez sur l'outil
- 4. Dans le formulaire, cliquez à l'endroit où doit s'afficher le sousformulaire.
- 5. Un contrôle apparaît, avec son étiquette.
- 6. Pour afficher les propriétés du contrôle, cliquez sur le bouton
- 7. Cliquez sur l'onglet *Données*

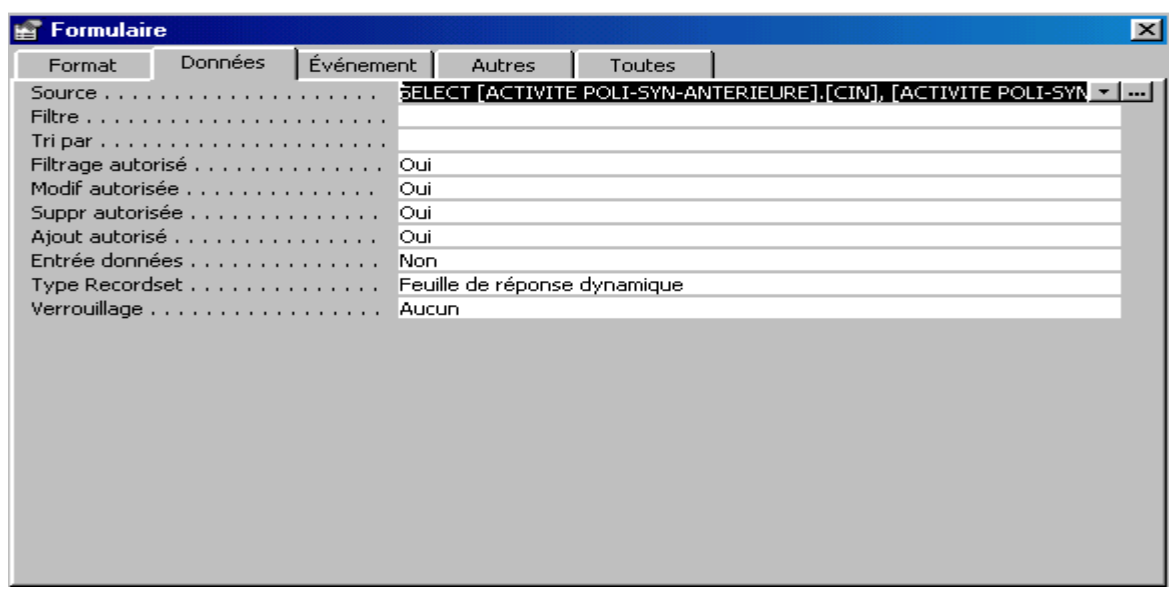

8. Dans la liste déroulante *Objet Source,* sélectionnez le nom du formulaire à afficher comme sous-formulaire.

Si les deux tables sources du formulaire principal et du sous-formulaire sont liées entre elles, Access inscrit automatiquement les noms des champs de la relation dans les propriétés *Champs Fils* et *Champs Pères*. Sinon il vaut faudra le préciser.

Les sous formulaires permettent d'effectuer des saisies sur plusieurs tables directement depuis un seul formulaire.

INSERTION D'UN OBJET OLE DEPENDANT OU INDEPENDANT :

Un contrôle de type dépendant permet d'afficher, pour chaque enregistrement, une donnée créée avec un autre logiciel, de type indépendant permet d'afficher une donnée créée avec un autre logiciel

1. Cliquez si besoin sur le bouton

### 2. Pour afficher la boîte à outils, cliquez sur le bouton

- 3. Cliquez sur l'un des outils :  $\mathbb{R}$ , Image  $\mathbb{R}$  ou Cadre d'objet indépendant
- 4. Dans le formulaire, cliquez à l'endroit ou doit s'afficher le contrôle. Un nouveau contrôle apparaît, avec son étiquette , ou Access vous demande le nom de l'image (type de fichier) que l'objet doit afficher, sélectionnez l'image souhaitée et validez.
- 5. Pour afficher les propriétés du contrôle, cliquez sur le bouton
- 6. Cliquez sur l'onglet *Données*

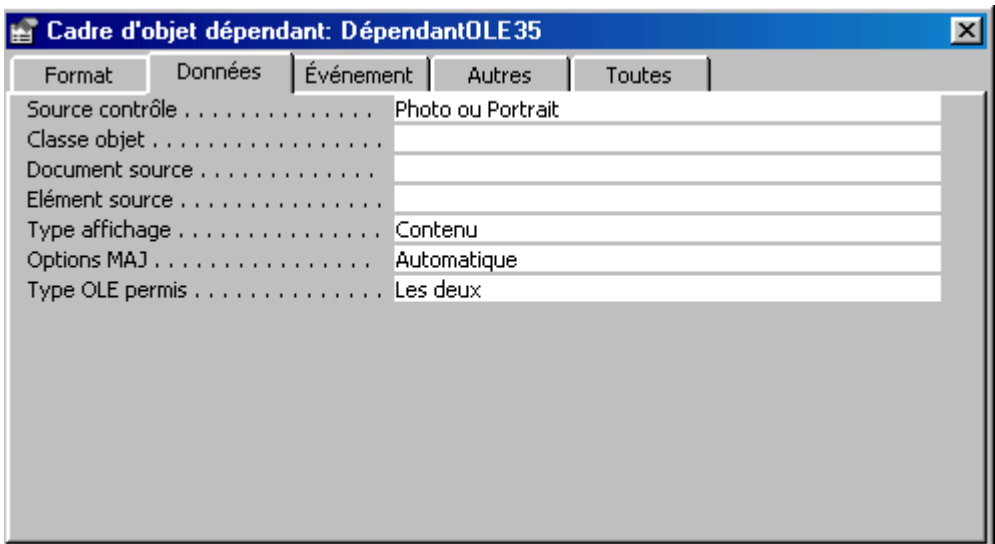

- 7. Dans la liste déroulante Source de contrôle, sélectionnez le nom du champ à afficher dans le contrôle.
- 8. Cliquez sur l'onglet *Autre*.
- 9. Dans la zone *Nom*, saisissez le nom à attribuer au contrôle.
- 10. Dans le formulaire, cliquez sur l'étiquette créée par Access à gauche du nouveau contrôle.
- 11. Cliquez sur l'onglet *Format.*
- 12. Dans la zone *Légende,* saisissez le texte devant apparaître dans le contrôle étiquette.

#### AJOUTER UN CONTRÖLE DE TYPE RECTANGLE OU TRAIT :

図 1. Cliquez si besoin sur le bouton

2. Pour afficher la boîte à outils, cliquez sur le bouton

3. Cliquez sur l'un des outils : Trait Rectangle  $\Box$ 

4. Dans le formulaire, cliquez à l'endroit débuter le trait ou le rectangle.

Pour tracer un trait parfaitement horizontal ou vertical, appuyez sur la touche *Maj* avant de tracer le trait, et maintenez cette touche appuyée pendant le traçage. Pour supprimer un contrôle cliquez dessus et appuyez sur la touche *Suppr* (Delete) du clavier, bien entendu, lorsque vous supprimez un contrôle de type champ, vous ne supprimez pas les données qu'il visualisait dans le formulaire. Celles-ci sont toujours stockées dans leur table d'origine.

CREER UN FORMULAIRE TABLEAU CROISE DYNAMIQUE :

Un tableau croisé dynamique est un tableau récapitulant un certain nombre de données issues d'une table, et que l'on peut remodeler à chaque instant afin de changer les noms des champs concernés ou leur position dans le tableau.

1. Activez la fenêtre base de données par le menu FENETRE. Ou 鱼

Cliquez sur le bouton

2. Cliquez sur l'onglet Formulaires

3. Commande : INSERTION FORMULAIRES Ou

Cliquez sur le bouton NOUVEAU

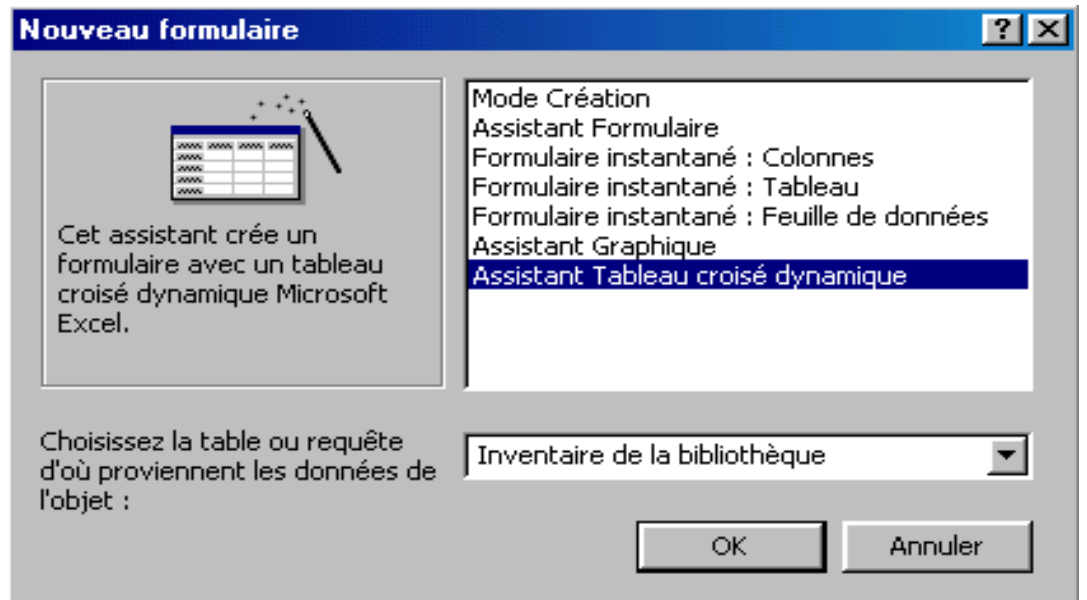

- 4. Dans la liste choisissez l'option *Assistant Tableau Croisé dynamique*.
- 5. *Choisissez la table ou la requête* source à partir de laquelle vous souhaitez créer votre formulaire tableau croisé dynamique. Validez en cliquant sur le bouton OK.

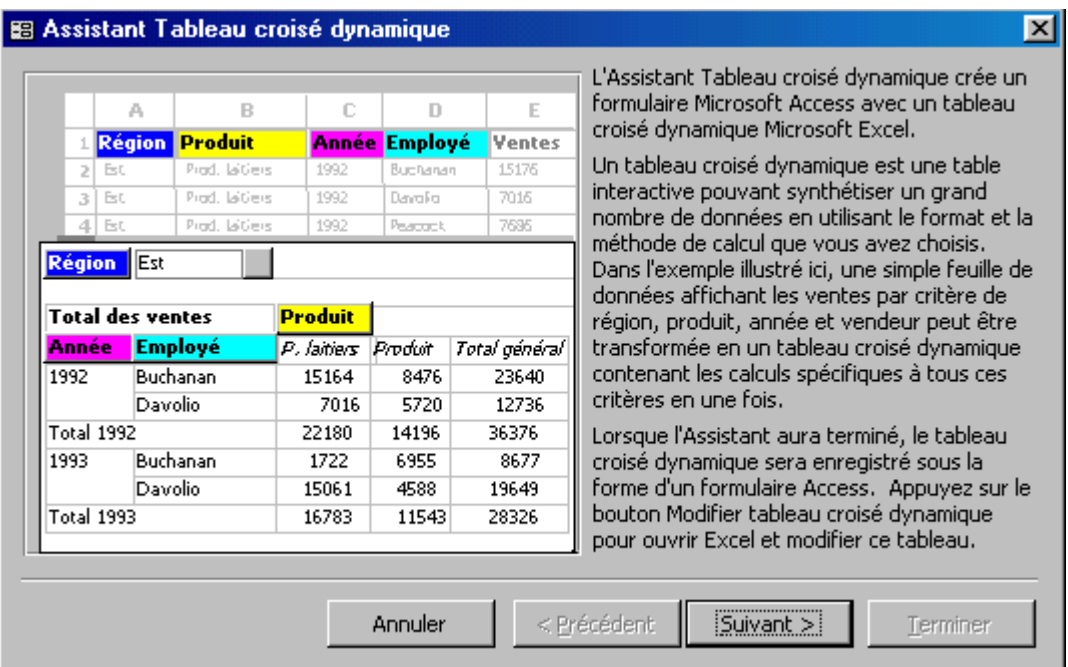

6. Cliquez sur le bouton *Suivant.*

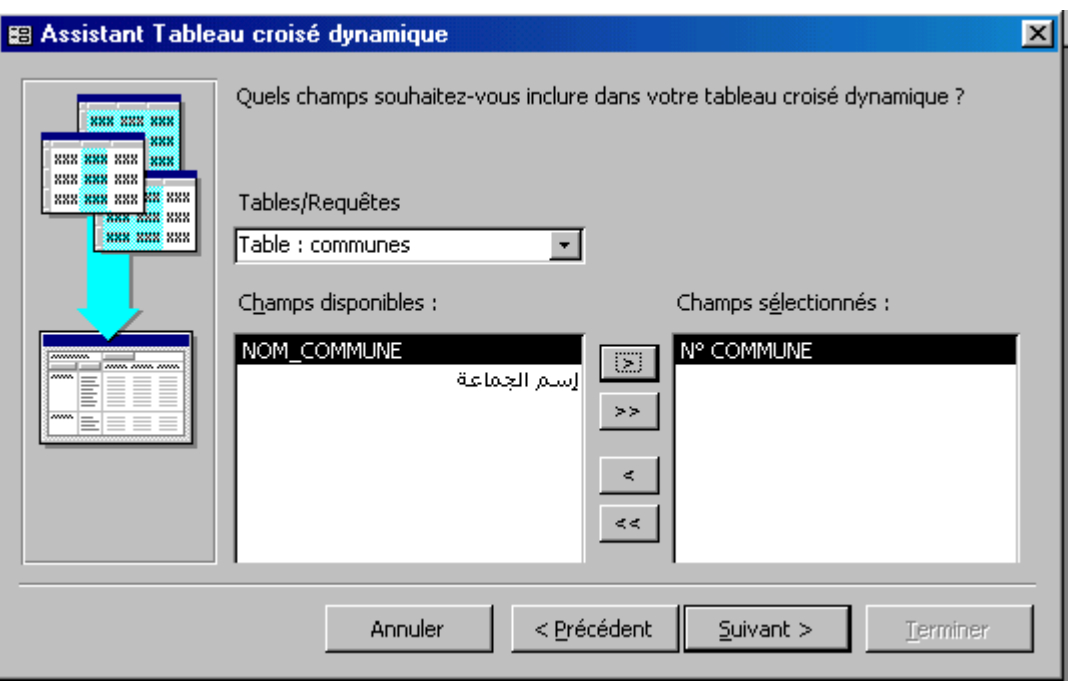

7. Dans la liste *Champs Disponibles*, sélectionnez successivement tous les champs à utiliser dans le tableau croisé dynamique.

Les noms des champs successivement sélectionnés apparaissent dans la liste *Champs Sélectionnés.*

8. Cliquez sur le bouton *Suivant.* 

Access démarre le programme Microsoft Excel*.* 

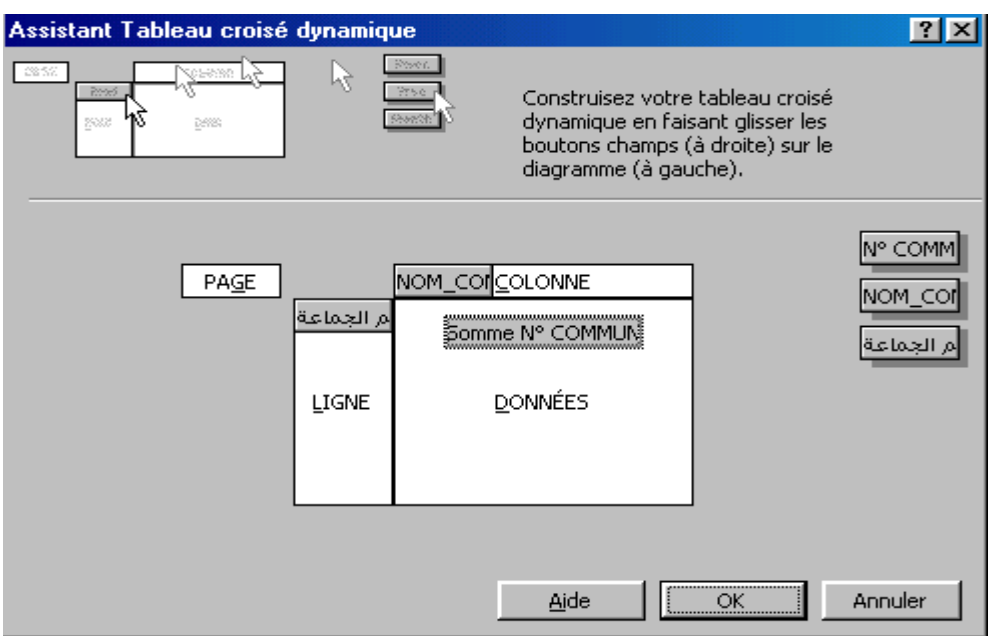

Sur la boite de dialogue Access a crée un bouton pour chaque champ de la liste de données.

9. Cliquez sur le premier champ à positionner dans le tableau croisé.

 10. Faites glisser la souris jusqu'à des zones du tableau croisé : *Colonne*, crée une colonne par valeur distincte du champ, *Ligne*, créer une ligne par valeur,

*Données,* calcule avec les données du champ les valeurs du tableau,

*Page*, crée une liste déroulante contenant chaque valeur distincte du champ, et affichant pour chacune le tableau croisé recalculé.

11. Si l'assistant ne démarre pas le programme Microsoft Excel affiché, cliquez sur le bouton *Disposition,* et suivez les étapes de 8, 9 et 10*.*

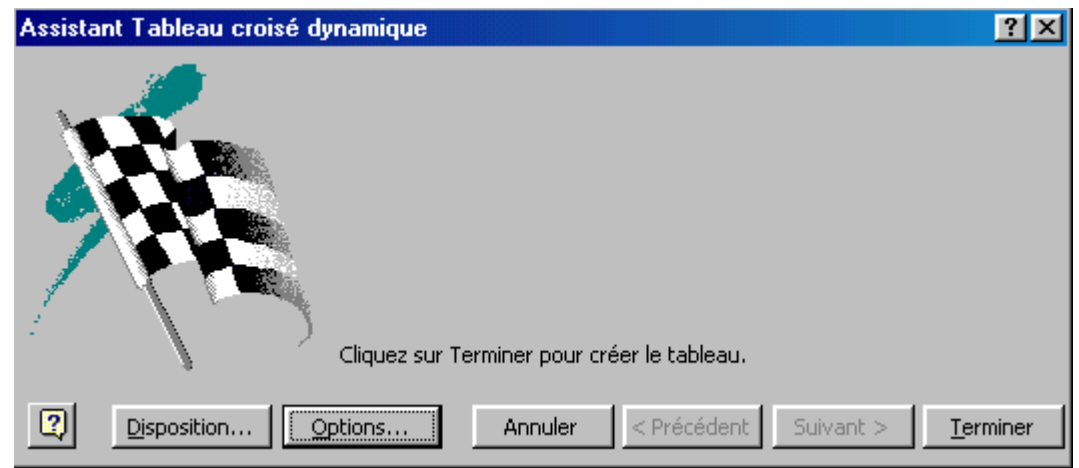

12. cliquez sur le bouton *Options.* 

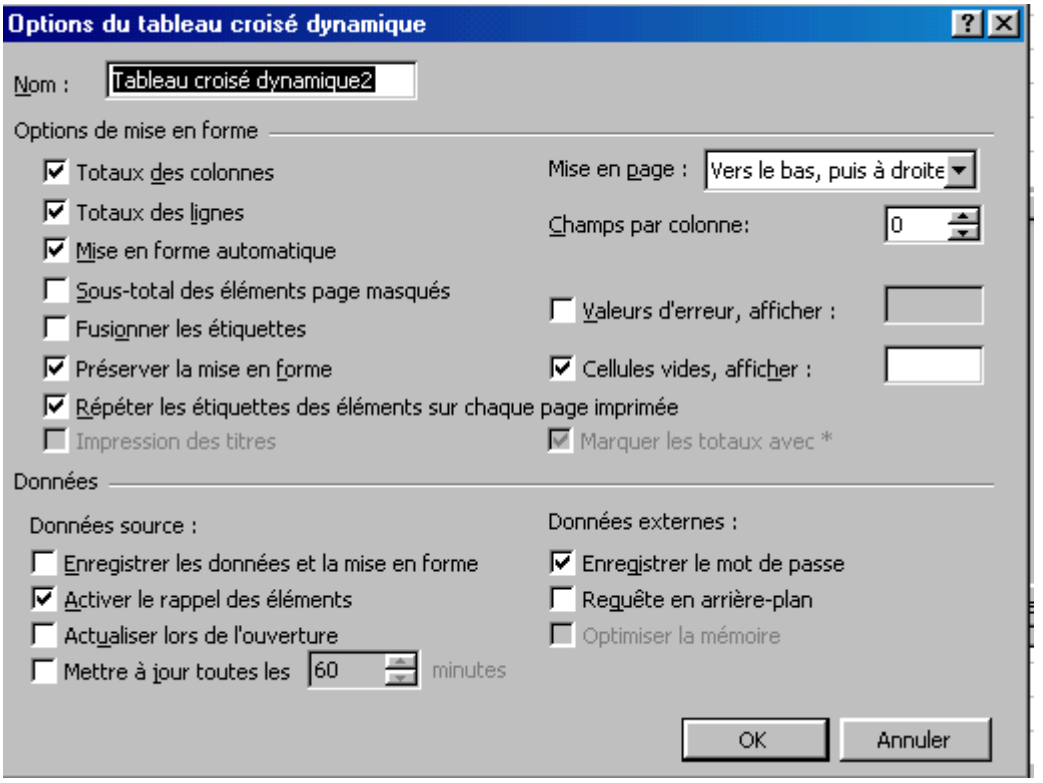

- 13. Dans la zone *Nom,* saisissez le titre de votre tableau croisé dynamique.
- 14. Dans la zone *Options de mise en forme,* désactivez les cases pour les options qui ne vous intéressent pas. Validez puis appuyez sur le bouton *Terminer* .

Access referme Microsoft Excel et affiche le tableau croisé dynamique dans une fenêtre formulaire.

#### MODIFICATION D'UN FORMULAIRE TABLEAU CROISE DYNAMIQUE :

1. Cliquez si besoin sur le bouton

2. Commande : *Edition / Objet Feuille de calcul / Modifier* Access affiche la barre d'outils Tableau croisé dynamique.

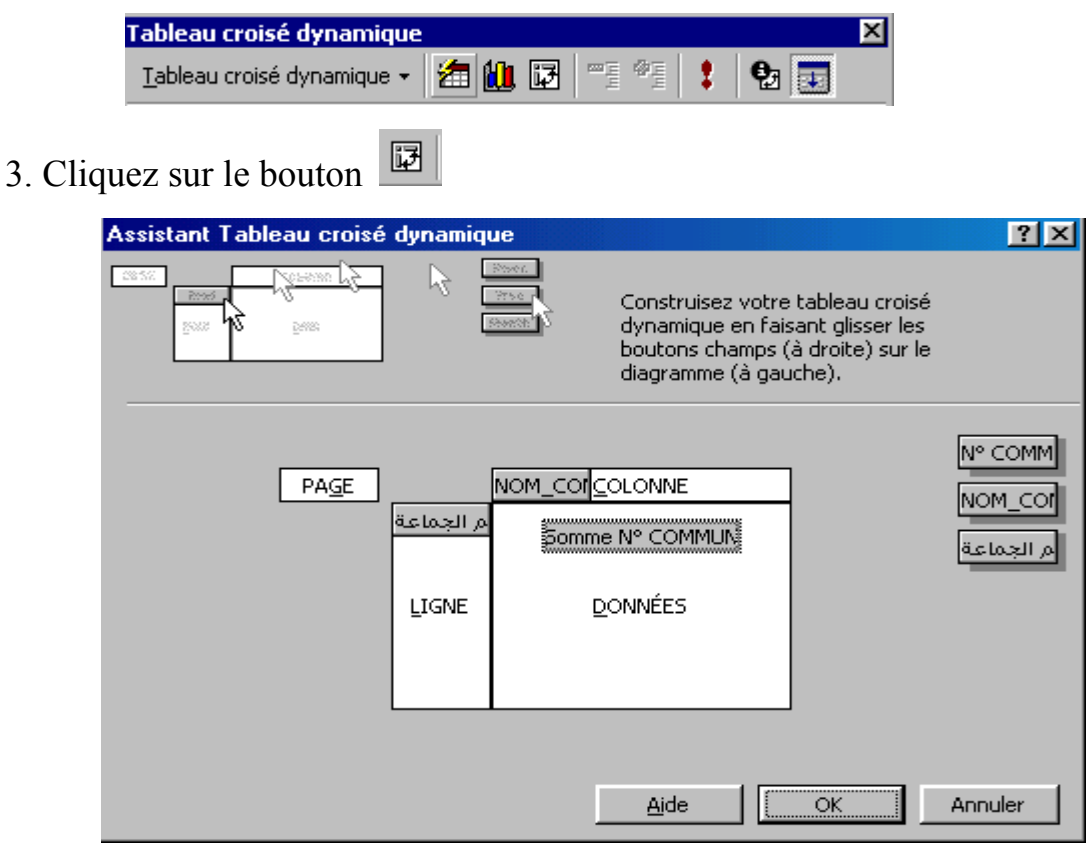

- 3. Effectuez les modifications dans le placement des champs dans les différentes zones du tableau croisé dynamique. Vous pouvez aussi modifier la position d'un champ en double cliquant sur son nom dans le tableau croisé dynamique, et en choisissant dans la zone *Disposition* entre les options Ligne, Colonne et Page.
- 4. Pour éliminer un champ du tableau croisé , faites le glisser vers la liste des champs sur la droite de la boîte de dialogue.
- 5. Validez les modifications en cliquant sur le bouton *Terminer* .
- 6. Cliquez en dehors du cadre contenant le tableau croisé dynamique pour revenir dans Access.

EFFECTUER DES SOUS-TOTAUX :

Le tableau croisé dynamique se recalcule automatiquement.

1. Cliquez si besoin sur le bouton

2. Commande : *Edition / Objet Feuille de calcul / Modifier*  ou

Cliquez sur le bouton

Modifier l'objet tableau croisé

3. Dans le tableau croisé dynamique, double-cliquez sur le nom du champ pour lequel vous voulez établir des sous - totaux. ou

Cliquez sur le bouton

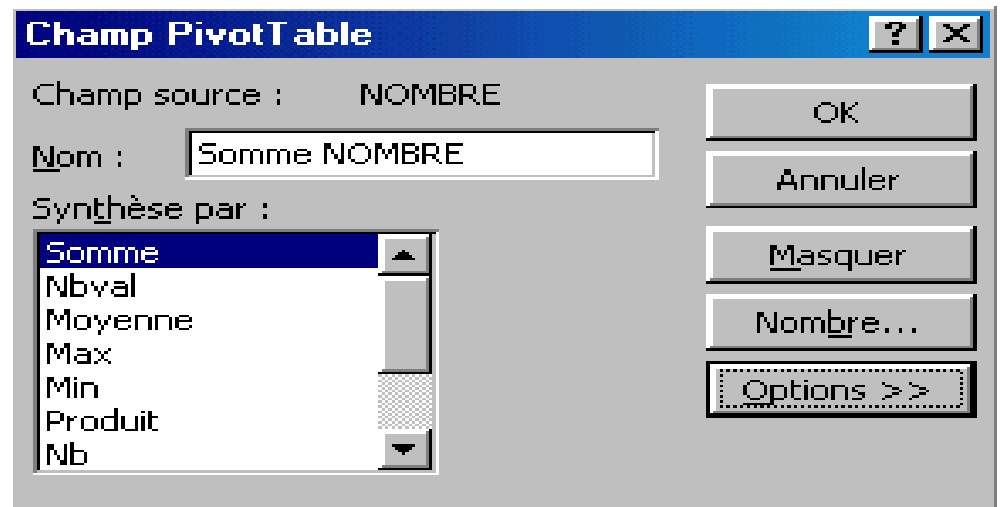

- 4. Dans la liste *Synthèse par*, cliquez sur le mode de calcul souhaité puis validez en cliquant sur le bouton OK.
- 5. Cliquez en dehors du cadre contenant le tableau croisé dynamique pour revenir dans Access.
- Pour actualiser un formulaire tableau croisé, dynamique cliquez sur le bouton  $\|\cdot\|$ . Si Access a détecté des différences dan les données ou leur mode de calcul, il exécute la mise à jour et vous prévient. Après actualisation, il arrive parfois que le résultat soit fantaisiste (titre de colonne manquant alors que toutes les informations de table source y sont,…). Soyez patient et refaites le tableau !

#### LES MACROS

#### CREER UNE MACRO :

Une macro permet d'automatiser un certains processus lourds et/ou répétitifs.

1. Activez la fenêtre base de données par le menu FENETRE.

Ou

Cliquez sur le bouton

2. Cliquez sur l'onglet

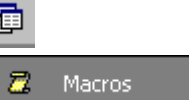

3. Commande : INSERTION MACRO

Ou

Cliquez sur le bouton NOUVEAU*.*

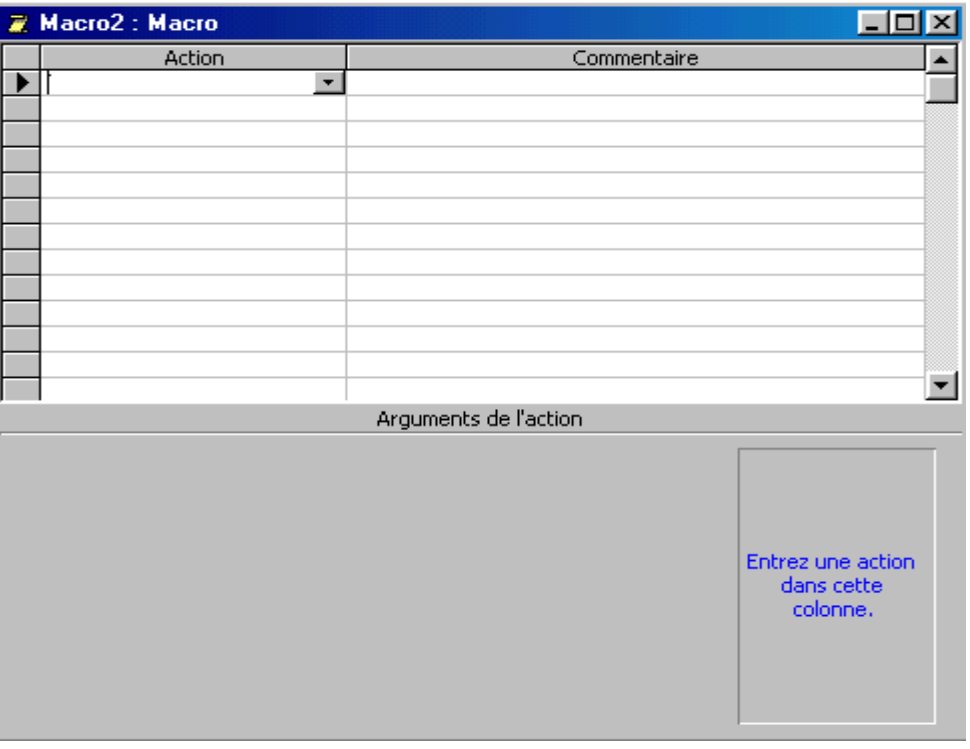

Dans la liste déroulante *Action*, choisissez l'action prédéfinie que la macro devra exécuter, vous pouvez automatiser un grand nombre d'actions avec une macro.

Si nécessaire, précisez les modalités d'emploi de l'action en remplissant les éléments de la zone *Arguments de l'Action*.

Dans la zone *Commentaire*, saisissez un texte décrivant précisément à quoi sert l'action.

Sélectionnez une ou plusieurs actions, paramétrez-les et sauvegardez la macro dans la fenêtre Base de données à l'aide de la commande *Enregistrer* dans le menu *Fichier*.

#### DES CONDITIONS DANS UNE MACRO :

Si vous voulez définir une macro qui valide le contenu d'un champ, cliquez avec le bouton droite de la souris sur la barre des titres de la fenêtre macro « Nom macro », cette action ajoute une colonne intitulée *Condition*.

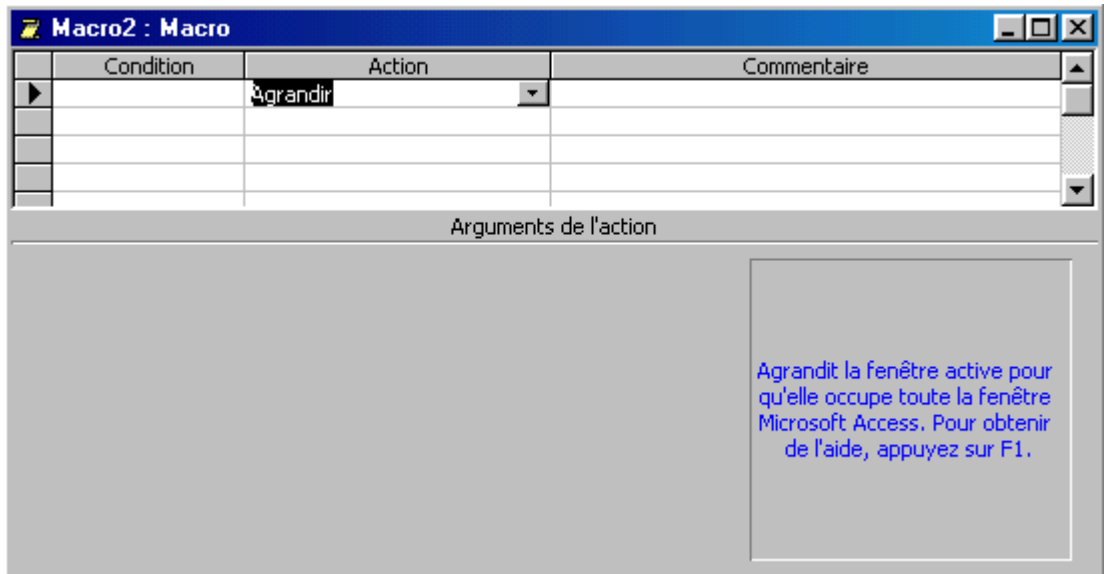

Entrez une expression conditionnelle sur la ligne qui contient l'action à exécuter conditionnellement.

Lorsqu'une même expression conditionne l'exécution de plusieurs actions consécutives, vous devez placer trois points de suspension dans les cellules Conditions voisines.

Pour définir une expression de test dans la colonne *Condition*, le plus simple consiste à utiliser le *Générateur d'expression*. Cliquez sur la cellule Condition à définir et choisissez *Créer* dans le menu surgissant. Vous pouvez :

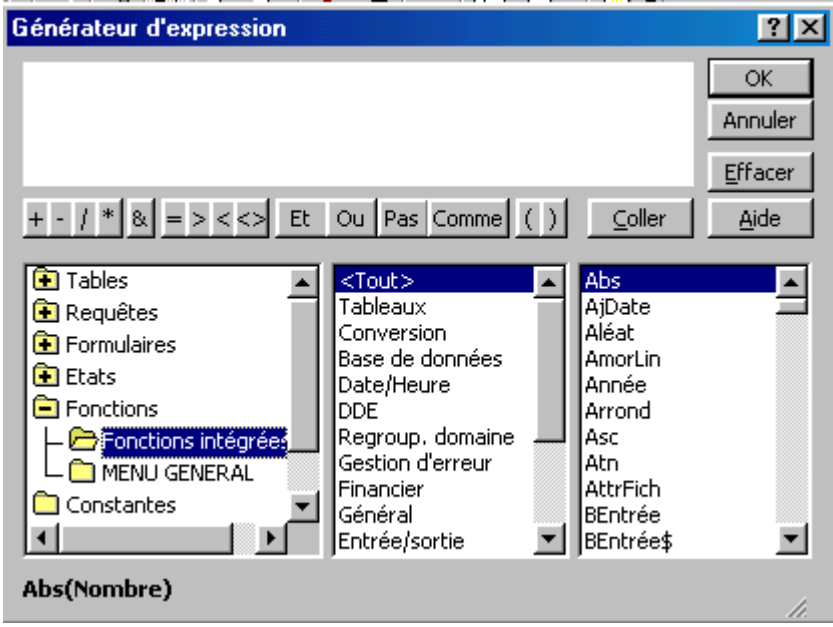

Utiliser les fonctions et opérateurs courants qui apparaissent sous la forme » de boutons de commande dans la boîte de dialogue du Générateur d'expression.

Référencer les objets de la base de données en développant les entrées Tables, Requêtes, Formulaires et Etats.

Accéder à diverses constantes et opérateurs en cliquant sur les entrées *Constantes* et *Opérateurs*.

Les macros peuvent également être associées à des boutons de commandes sur lesquels il suffit de cliquer pour exécuter la macro correspondante. Pour relier macros et boutons de commande, il suffit d'utiliser la propriété *Sur Clic*, sous l'onglet *Evénements* de la boite de dialogue des propriétés. Rappelons que cette boîte de dialogue est affichée en cliquant sur l'icône *Propriétés* de la barre d'outils *Création de formulaire*.

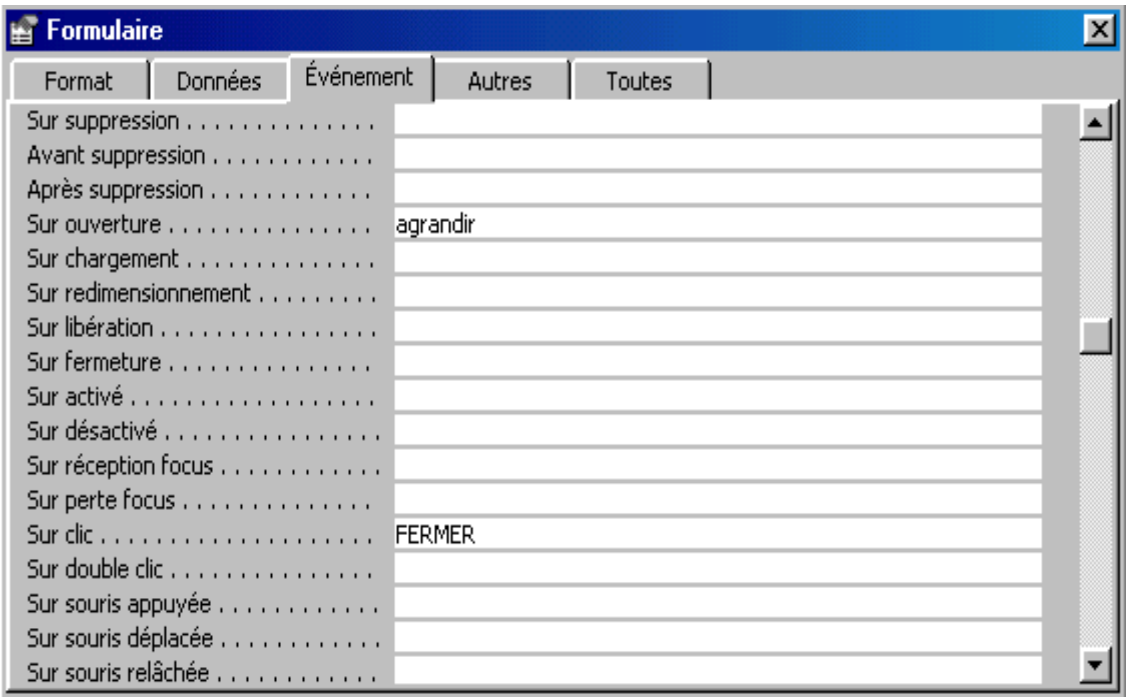